# <span id="page-0-0"></span>Dell™ OptiPlex™ 380 서비스 설명서 — 미니 타워

.<br><u>[컴퓨터에서 작업하기](file:///C:/data/systems/op380/ko/SM/MT/work.htm)</u> <u>[사양](file:///C:/data/systems/op380/ko/SM/MT/specs.htm)</u><br>[부품 분리 및 장착](file:///C:/data/systems/op380/ko/SM/MT/mtparts.htm) <u>[시스템 보드 레이아웃](file:///C:/data/systems/op380/ko/SM/MT/sysbd_diagram.htm)</u><br>[시스템 설치 프로그램](file:///C:/data/systems/op380/ko/SM/MT/bios.htm) [진단 프로그램](file:///C:/data/systems/op380/ko/SM/MT/diags.htm)

#### 주**,** 주의 및 경고

주**:** 주는 컴퓨터를 보다 효율적으로 사용하는 데 도움을 주는 중요 정보를 제공합니다.

주의**:** 주의는 지침을 준수하지 않을 경우 하드웨어의 손상 또는 데이터 유실 위험이 있음을 알려줍니다**.** 

경고**:** 경고는 재산상의 피해나 심각한 부상 또는 사망을 유발할 수 있는 위험이 있음을 알려줍니다**.** 

Dell™ n 시리즈 컴퓨터를 구입한 경우 본 설명서의 Microsoft® Windows® 운영 체제에 관련된 사항들은 적용되지 않습니다.

#### 이 문서의 정보는 사전 통보 없이 변경될 수 있습니다**.** © 2010 Dell Inc. 저작권 본사 소유**.**

Dell Inc.의 서면 승인 없이 어떠한 방식으로든 본 자료를 무단 복제하는 행위는 엄격히 금지됩니다.

본 설명서에 사용된 상표: Delt, DELL 로고 및 OptiPlex 는 Dell Inc.의 상표입니다. ATI Radeon 은 Advanced Micro Devices, Inc의 상표입니다. Intel, Pentium, Celeron 및 Core는 Intel Corporation의 상표 또는 등록<br>상표입니다. Microsoft, Windows, Windows Vista 및 Windows V

특정 회사의 표시나 회사명 또는 제품을 지칭하기 위해 다른 상표나 상호를 본 설명서에서 사용할 수도 있습니다. Dell Inc.는 자사가 소유하고 있는 것 이외의 타사 소유 상표 및 상호에 대한 어떠한 소유권도 갖고 있지 않습니다.

2010년 1월 Rev. A00

#### <span id="page-1-0"></span>시스템 설치 프로그램 Dell™ OptiPlex™ 380 서비스 설명서 — 미니 타워

- $\bullet$  [부팅 메뉴](#page-1-1)
- [탐색 키 입력](#page-1-2)
- [시스템 설치 프로그램 시작](#page-1-3)
- [시스템 설치 프로그램 시뮬레이션](#page-1-3)
- [시스템 설치 프로그램 메뉴 옵션](#page-1-4)

#### <span id="page-1-1"></span>부팅 메뉴

Dell™ 로고가 표시될 때 <F12> 키를 누르면 컴퓨터의 올바른 부팅 장치의 목록이 표시되어 있는 원타임 부팅 메뉴가 시작됩니다.

옵션은 다음과 같습니다.

**Internal HDD(**내부 **HDD) CD/DVD/CD-RW Drive(CD/DVD/CD-RW** 드라이브**) Onboard NIC(**온보드 **NIC) BIOS Setup(BIOS** 설정**) Diagnostics(**진단 프로그램**)**

이 메뉴는 개별 장치로 부팅하려고 하거나 컴퓨터 진단 프로그램을 시작하려고 할 때 유용합니다. 부팅 메뉴를 사용해도 BIOS에 저장된 부팅 순서는 변경되지 않습니다.

### <span id="page-1-2"></span>탐색 키 입력

시스템 설치 프로그램 화면을 탐색하려면 다음 키 입력을 사용합니다.

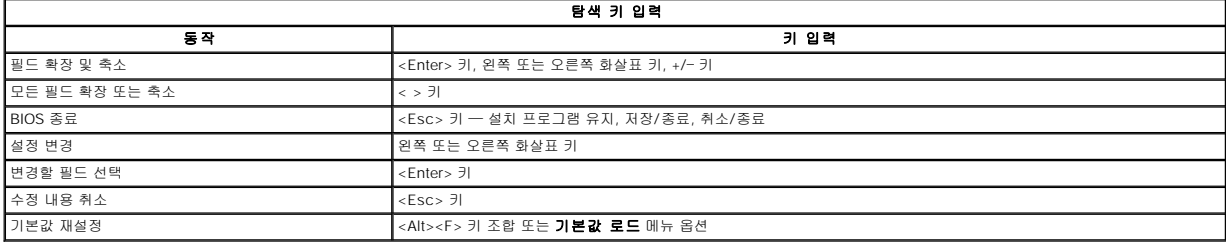

#### <span id="page-1-3"></span>시스템 설치 프로그램 시작

해당 컴퓨터는 다음 BIOS 및 시스템 설치 프로그램 옵션을 제공합니다.

l <F12> 키를 눌러 원타임 부팅 메뉴 표시<br>l <F2> 키를 눌러 시스템 설치 프로그램 액세스

#### **<F12>** 메뉴

Dell™ 로고가 표시될 때 <F12> 키를 누르면 컴퓨터의 올바른 부팅 장치의 목록이 표시되어 있는 원타임 부팅 메뉴가 시작됩니다. **Diagnostics(진단 프로그램) 및 Enter Setup(시스**<br>**템 설치 프로그램 시작)** 옵션도 이 메뉴에 포함되어 있습니다. 부팅 메뉴에 나열되는 장치는 컴퓨터에 설치된 부팅 가능한 장치에 따라 달라집니다. 이 메뉴는 개별 장치로 부팅하려고 하<br>거

#### **<F2>** 키

<F2> 키를 눌러 시스템 설치 프로그램을 시작하고 사용자 정의 가능한 설정을 변경합니다. 이 키를 사용하여 시스템 설치 프로그램을 시작하는 데 문제가 있을 경우 키보드 표시등이 처음 으로 깜박일 때 <F2> 키를 누릅니다.

## <span id="page-1-4"></span>시스템 설치 프로그램 메뉴 옵션

주: 시스템 설치 프로그램 옵션은 컴퓨터에 따라 다를 수 있으며 완전히 똑같은 순서로 나타나지 않을 수 있습니다.

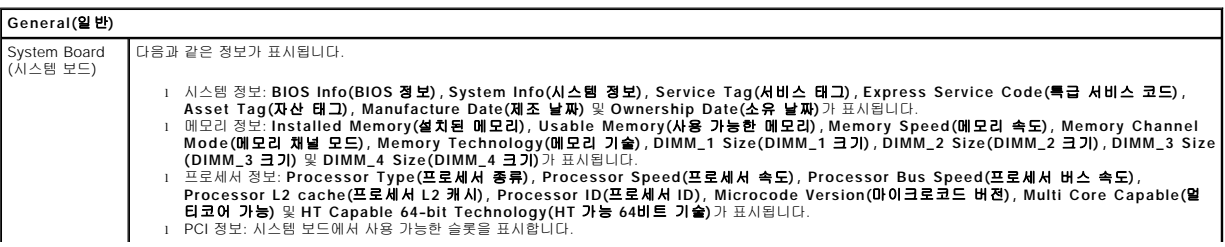

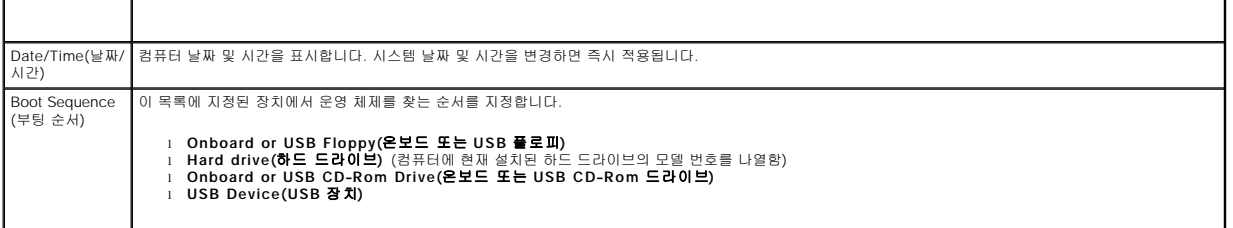

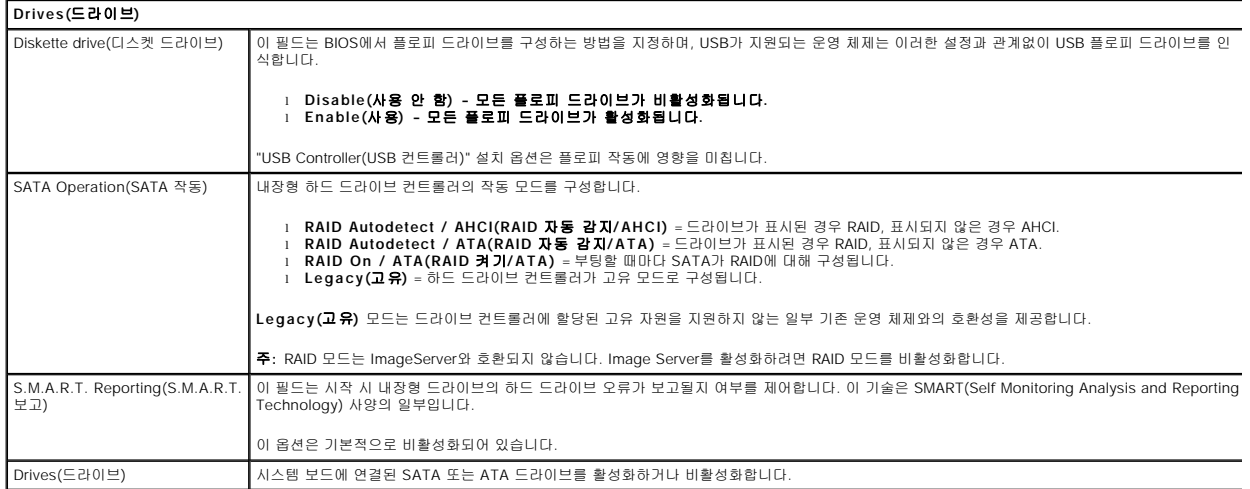

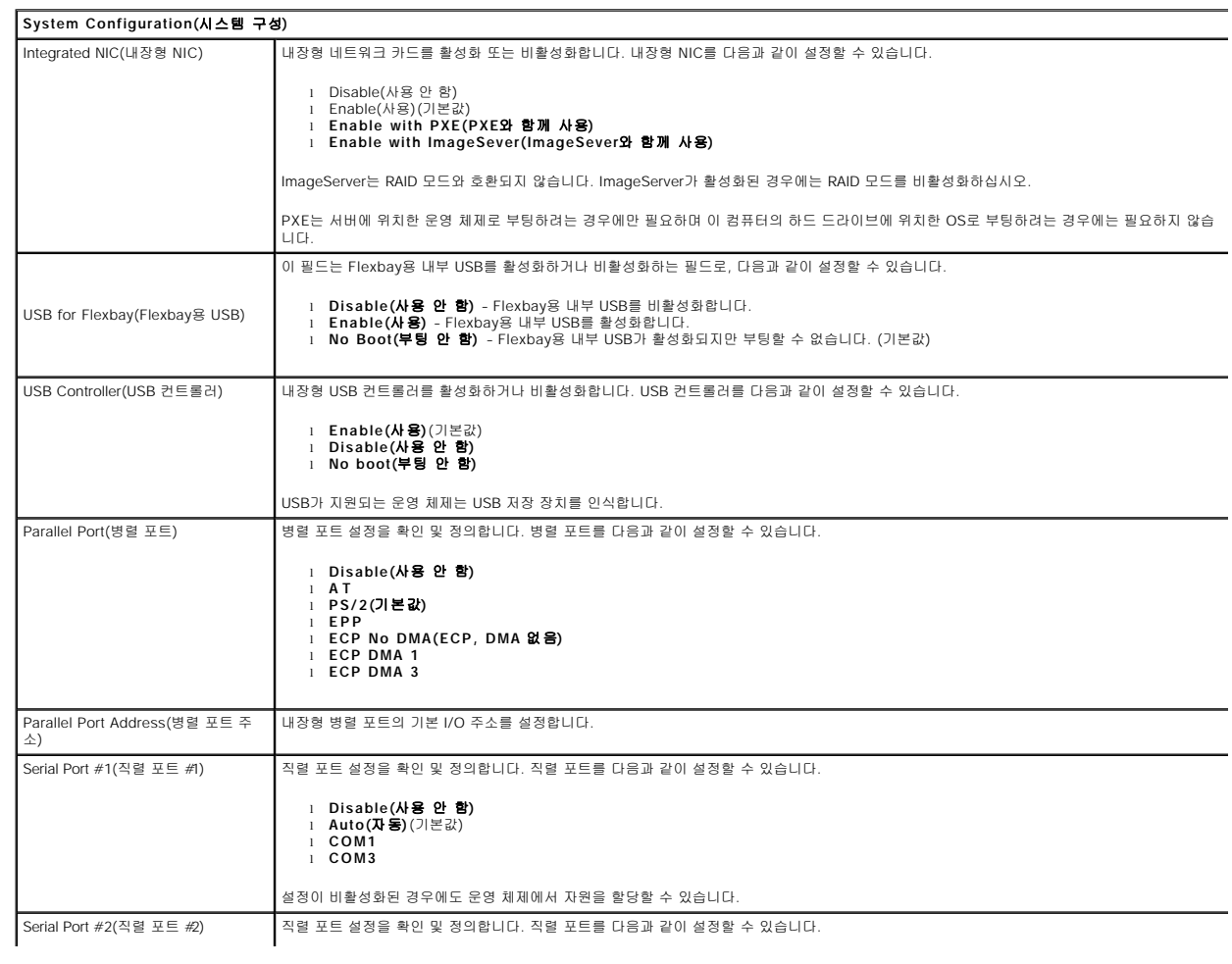

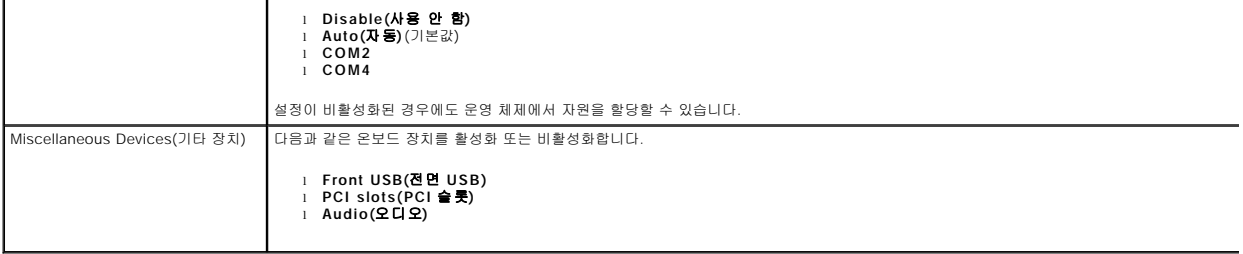

#### **Video(**비디오**)**

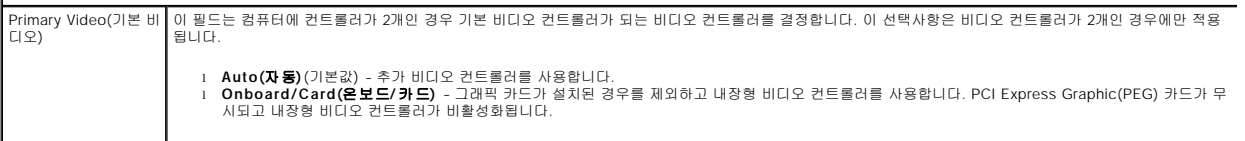

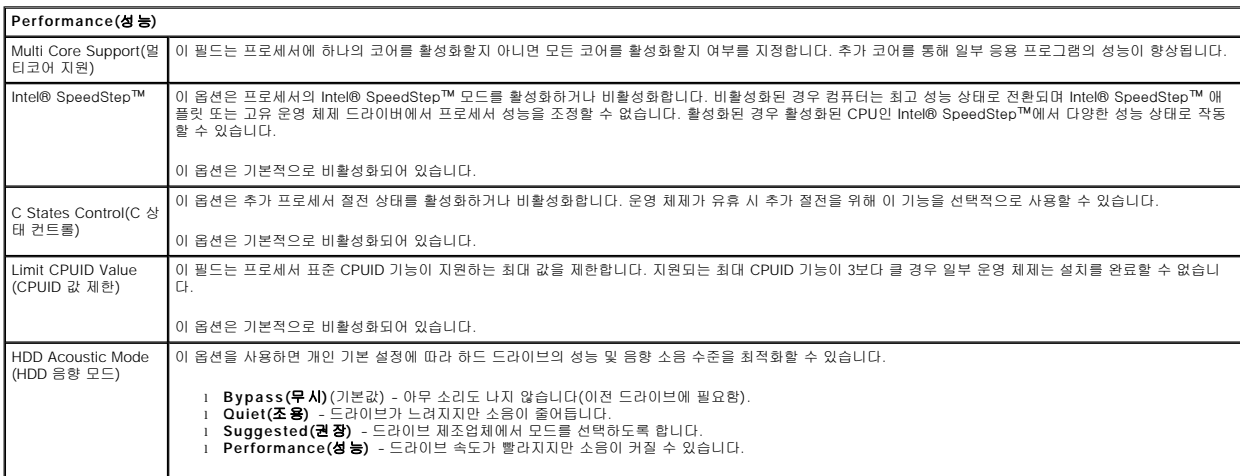

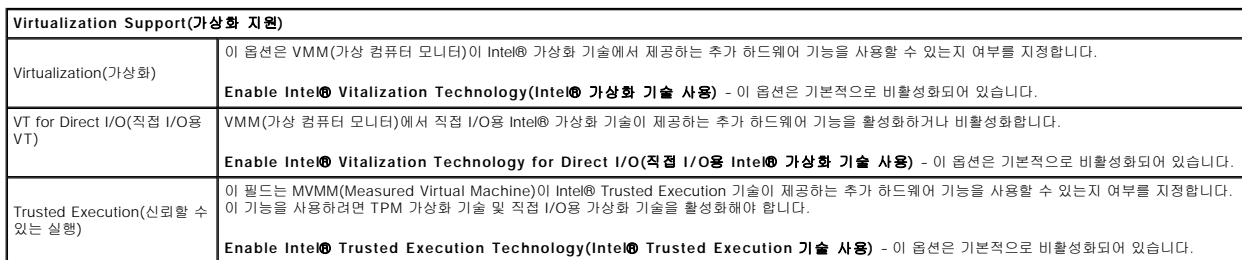

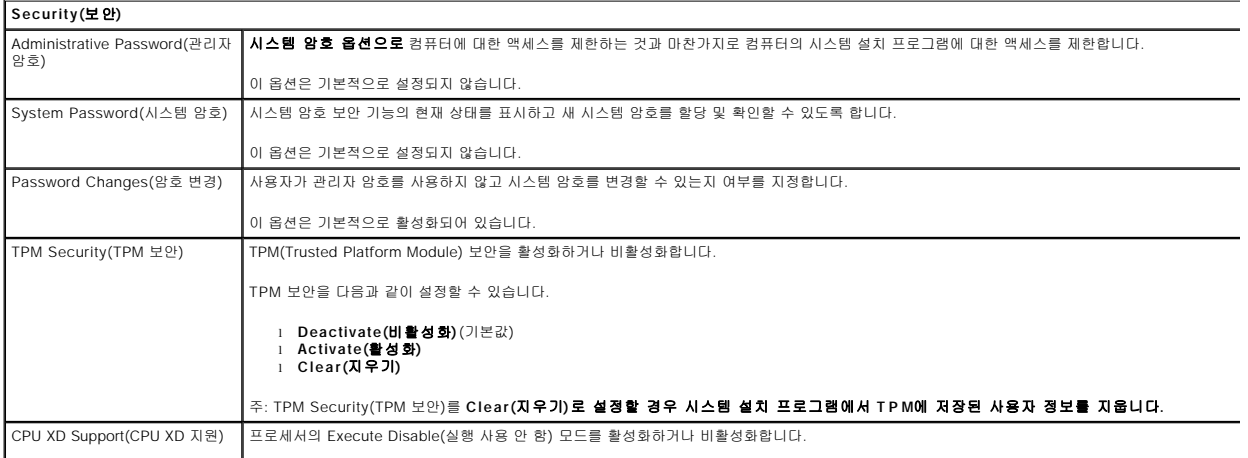

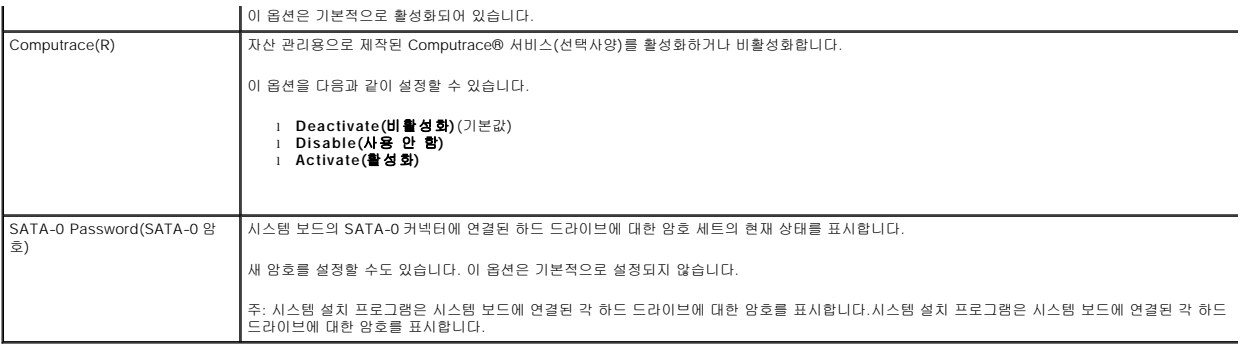

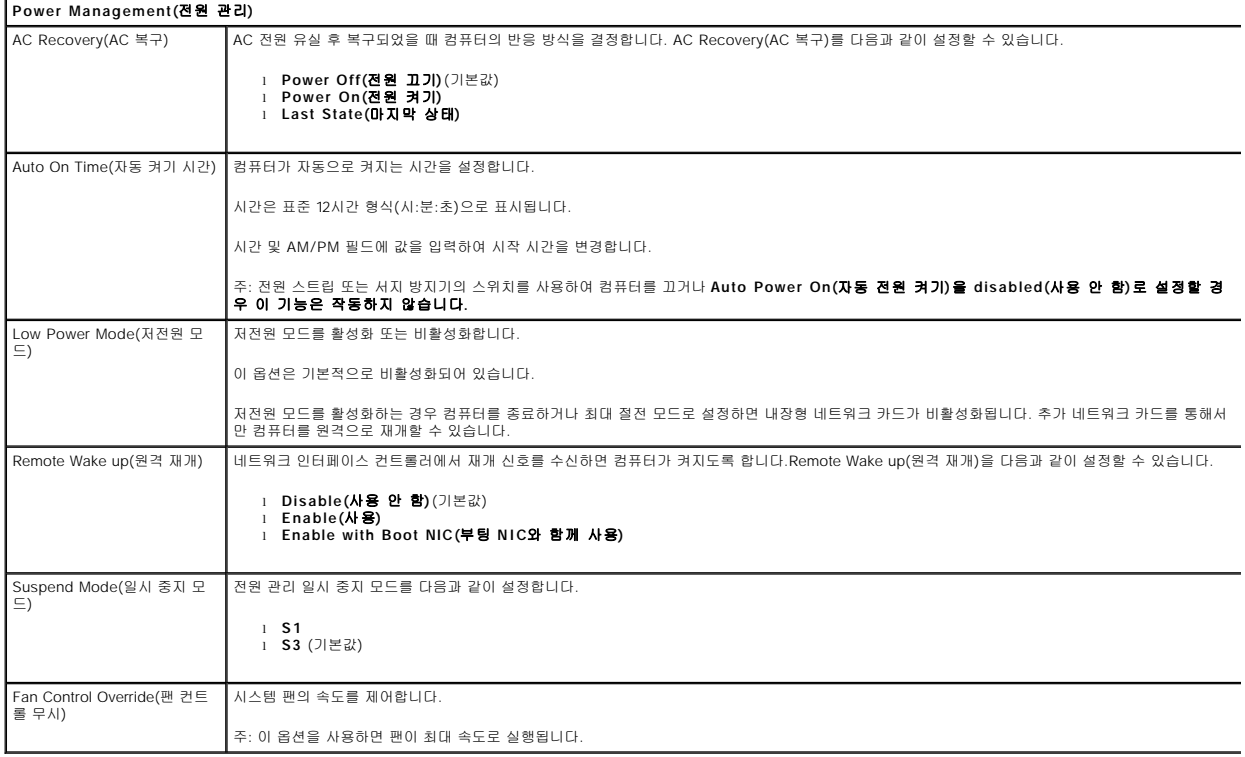

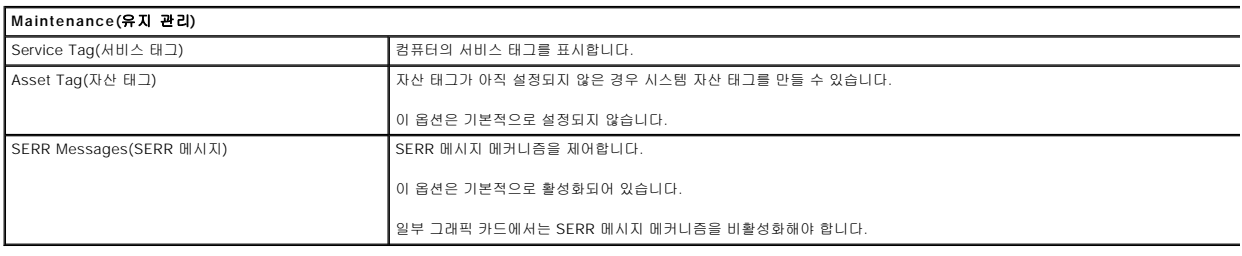

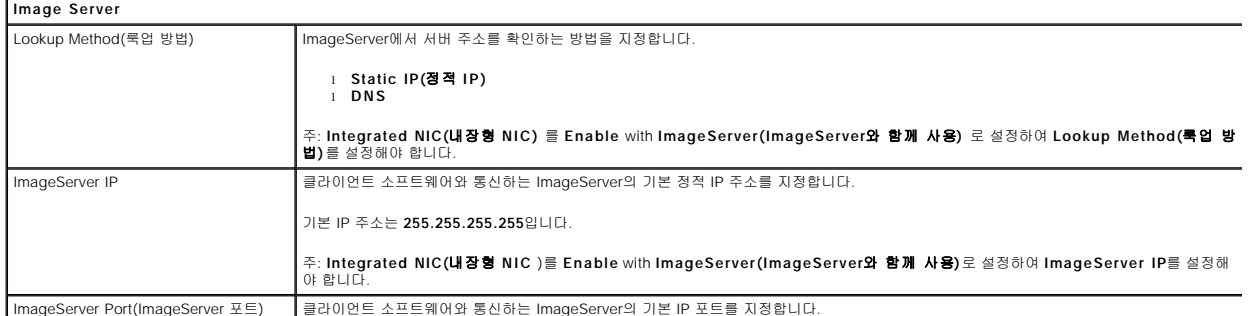

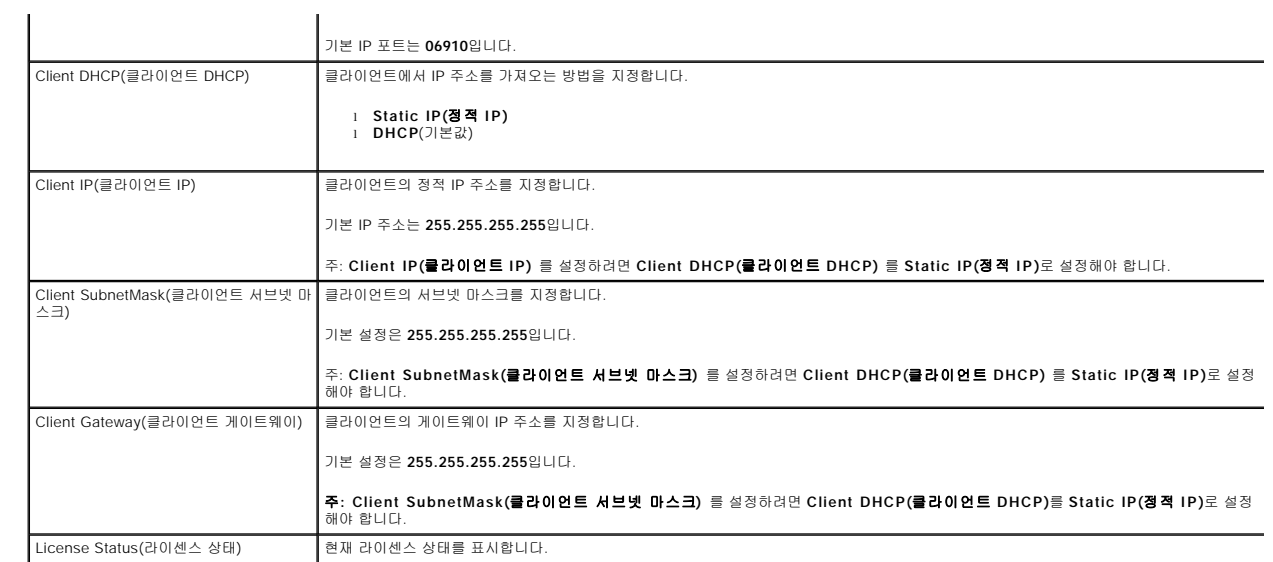

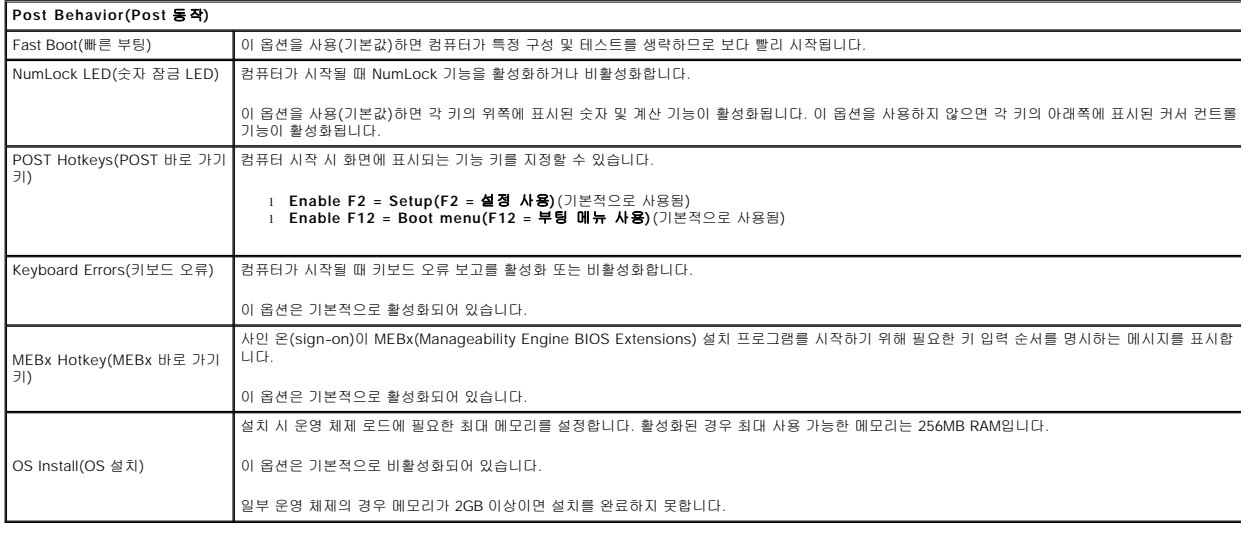

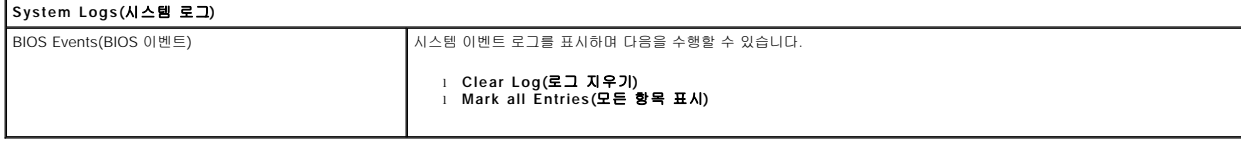

<span id="page-6-0"></span>코인 셀 전지<br><sub>Dell™ OptiPlex™ 380 서비스 설명서 — 미니 타워</sub>

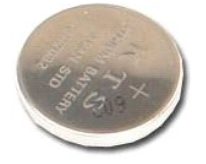

경고**:** 컴퓨터 내부에서 작업하기 전에 컴퓨터와 함께 제공된 안전 정보를 읽어봅니다**.** 자세한 안전 모범 사례 정보는 **Regulatory Compliance(**규정 준수**)** 홈 페이 지**(www.dell.com/regulatory\_compliance)**를 참조하십시오**.** 

## 코인 셀 전지 분리

- 1. <u>컴퓨터 내부에서 작업하기 전에</u>의 절차를 따릅니다.<br>2. 코인 셀 전지에서 고정 클립을 당겨 빼냅니다.
- 

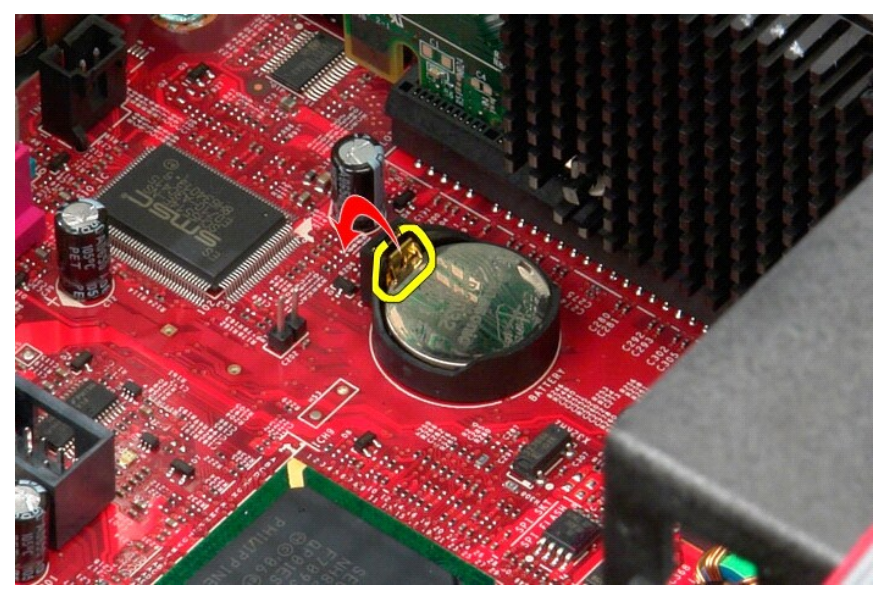

3. 소켓에서 코인 셀 전지를 들어 올려 컴퓨터에서 전지를 분리합니다.

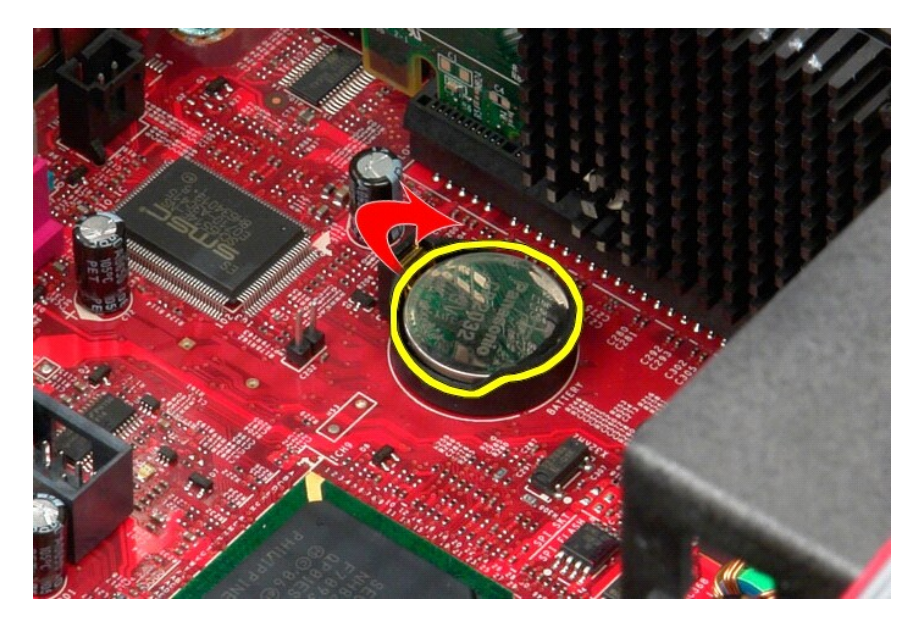

# 코인 셀 전지 장착

코인 셀 전지를 장착하려면 위의 단계를 역순으로 수행합니다.

#### <span id="page-8-0"></span>덮개 Dell™ OptiPlex™ 380 서비스 설명서 — 미니 타워

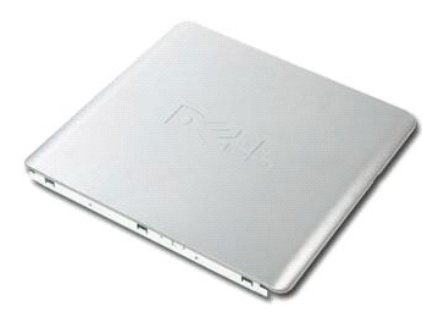

경고**:** 컴퓨터 내부에서 작업하기 전에 컴퓨터와 함께 제공된 안전 정보를 읽어봅니다**.** 자세한 안전 모범 사례 정보는 **Regulatory Compliance(**규정 준수**)** 홈 페이 지**(www.dell.com/regulatory\_compliance)**를 참조하십시오**.** 

## 덮개 분리

- 1. <u>컴퓨터 내부에서 작업하기 전에</u>의 절차를 따릅니다.<br>2. 덮개 분리 래치를 뒤로 잡아 당깁니다.
- 

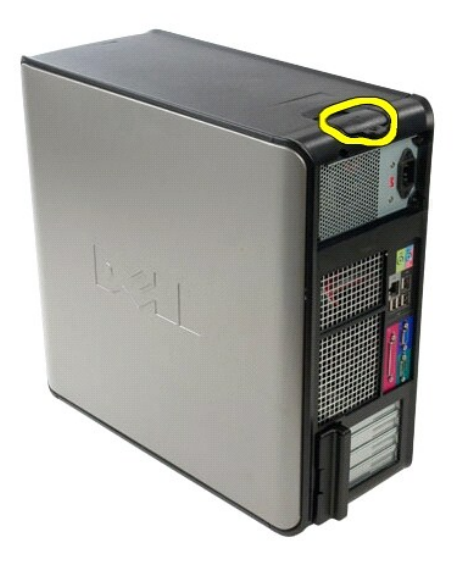

3. 덮개를 위에서 바깥쪽으로 기울입니다.

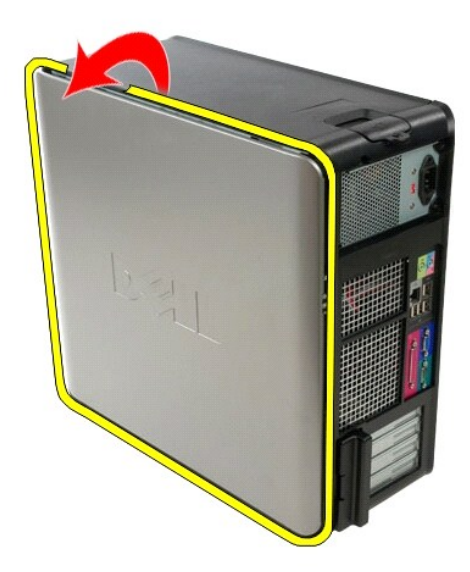

4. 컴퓨터에서 덮개를 분리합니다.

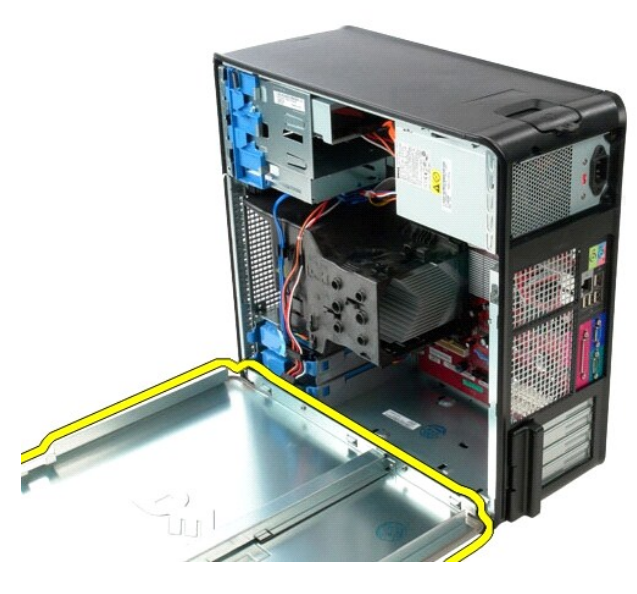

## 덮개 장착

덮개를 장착하려면 위의 단계를 역순으로 수행합니다.

#### <span id="page-10-0"></span>진단 프로그램 Dell™ OptiPlex™ 380 서비스 설명서 — 미니 타워

- **O** [Dell Diagnostics](#page-10-1)
- [전원 단추 표시등 코드](#page-11-0)
- $9$  [경고음 코드](#page-11-1)
- <u>진단 표</u>시등
- 

#### <span id="page-10-1"></span>**Dell Diagnostics**

#### **Dell Diagnostics** 사용 시기

작업을 시작하기 전에 이러한 절차를 인쇄하는 것이 좋습니다.

- 주**:** Dell Diagnostics는 Dell 컴퓨터에서만 작동합니다.
- 주**: Drivers and Utilities** 매체는 선택사양이므로 컴퓨터와 함께 제공되지 않을 수 있습니다.

시스템 설치 프로그램을 시작([시스템 설치 프로그램 시작](file:///C:/data/systems/op380/ko/SM/MT/bios.htm) 참조)하여 컴퓨터의 구성 정보를 검토한 다음 검사할 장치가 시스템 설치 프로그램에 표시되고 활성화되어 있는지 확인합니다.

하드 드라이브 또는 **Drivers and Utilities** 매체에서 Dell Diagnostics를 시작합니다.

#### 하드 드라이브에서 **Dell Diagnostics** 시작

- 1. 컴퓨터를 켜거나 재시작합니다.
- 2. DELL 로고가 나타나면 즉시 <F12> 키를 누릅니다.

주**:** 진단 유틸리티 파티션을 찾을 수 없다는 메시지가 나타나면 **Drivers and Utilities** 매체를 삽입합니다.

시간이 초과되어 운영 체제 로고가 나타나면 Microsoft® Windows® 바탕 화면이 표시될 때까지 기다린 다음 컴퓨터를 껐다가 다시 시도합니다.

- 3. 부팅 장치 목록이 표시되면 **Boot to Utility Partition(**유틸리티 파티션으로 부팅**)**을 선택하고 <Enter> 키를 누릅니다.
- 4. Dell Diagnostics 기본 메뉴가 표시되면 실행할 검사를 선택합니다.

#### **Drivers and Utilities** 디스크에서 **Dell Diagnostics** 시작

- 1. **Drivers and Utilities** 디스크를 삽입합니다.
- 2. 컴퓨터를 종료했다가 다시 시작합니다.

DELL 로고가 나타나면 즉시 <F12> 키를 누릅니다.

시간이 초과되어 Windows 로고가 나타나면 Windows 바탕 화면이 표시될 때까지 기다린 다음 컴퓨터를 껐다가 다시 시도합니다.

주**:** 이 단계를 사용하면 부팅 순서가 한 번만 변경됩니다. 다음 부팅 시에는 시스템 설치 프로그램에 지정된 장치 순서대로 부팅됩니다.

- 3. 부팅 장치 목록이 표시되면 **Onboard or USB CD-ROM Drive(**온보드 또는 **USB CD-ROM** 드라이브**)** 를 선택하고 <Enter> 키를 누릅니다.
- 4. 표시되는 메뉴에서 **Boot from CD-ROM(CD-ROM**에서 부팅**)** 옵션을 선택하고 <Enter> 키를 누릅니다.
- 5. 1을 입력하여 메뉴를 시작하고 <Enter> 키를 눌러 계속 진행합니다.
- 6. 번호가 지정된 목록에서 **Run the 32 Bit Dell Diagnostics(32**비트 **Dell Diagnostics** 실행**)**를 선택합니다. 여러 버전이 나열되는 경우 컴퓨터에 해당하는 버전을 선택합니 다.
- 7. Dell Diagnostics 기본 메뉴가 나타나면 실행할 검사를 선택합니다.

#### **Dell Diagnostics** 기본 메뉴

1. Dell Diagnostics가 로드되고 **Main Menu(**기본 메뉴**)** 화면이 나타나면 원하는 옵션 단추를 클릭합니다.

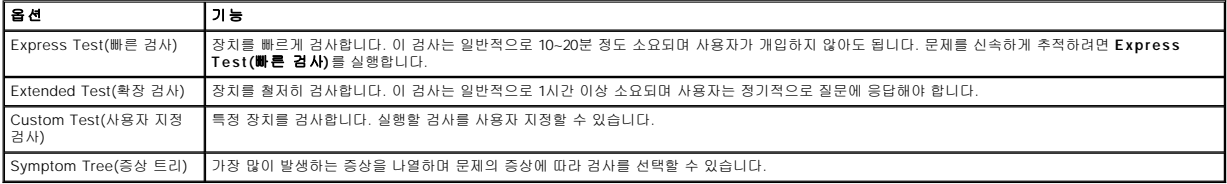

2. 검사 도중 문제가 발견되면 오류 코드 및 문제 설명이 메시지와 함께 나타납니다. 오류 코드와 문제 설명을 기록해 두고 화면에 나타나는 지침을 따릅니다.

3. **Custom Test(**사용자 지정 검사**)** 또는 **Symptom Tree(**증상 트리**)** 옵션으로 검사를 실행할 경우 자세한 내용을 보려면 다음 표에서 설명하는 적용 가능한 탭을 클릭합니다.

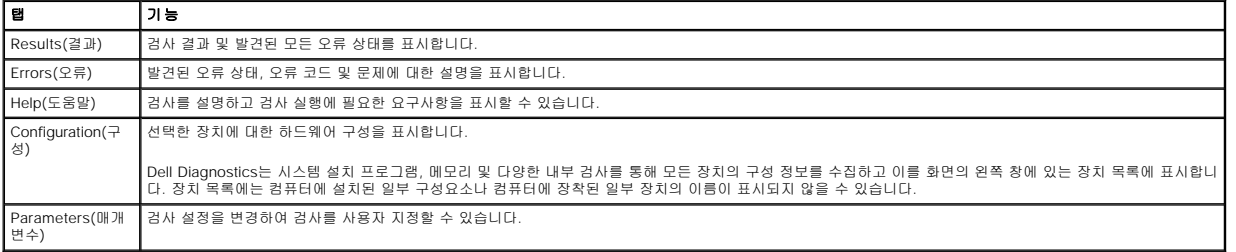

4. **Drivers and Utilities** 디스크에서 Dell Diagnostics를 실행하는 경우 검사가 완료되면 디스크를 꺼냅니다.

5. 검사 화면을 닫고 **Main Menu(**기본 메뉴**)** 화면으로 돌아갑니다. Dell Diagnostics를 종료하고 컴퓨터를 다시 시작하려면 **Main Menu(**기본 메뉴**)** 화면을 닫습니다.

## <span id="page-11-0"></span>전원 단추 표시등 코드

진단 표시등이 시스템 상태에 대한 자세한 정보를 제공하지만 고유 전원 표시등 상태도 컴퓨터에 대한 정보를 제공합니다. 전원 표시등 상태는 다음 표에 표시되어 있습니다.

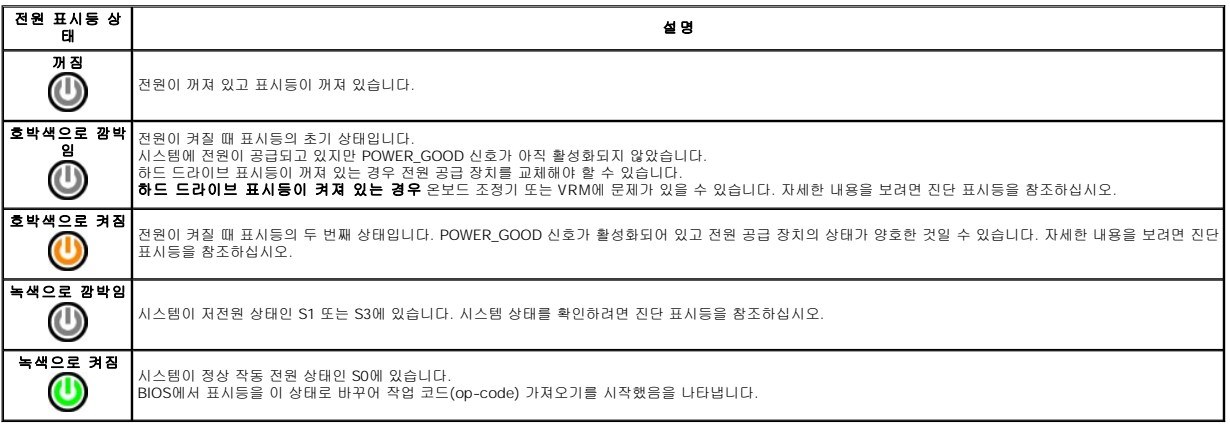

## <span id="page-11-1"></span>경고음 코드

POST 실행 중에 모니터에 오류 메시지를 표시할 수 없는 경우 컴퓨터에서 경고음을 발생하여 문제를 식별하거나 결함 부품이나 조립품을 식별하도록 도와줄 수 있습니다. 다음 표는 POST 실행 중에 발생할 수 있는 경고음 코드 목록입니다. 대부분의 경고음 코드는 표시된 상태가 수정될 때까지 컴퓨터에서 부팅을 완료하지 못하도록 하는 치명적인 오류를 나타냅니다.

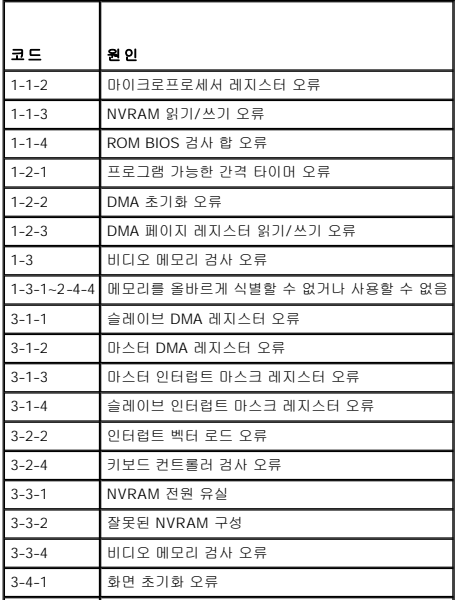

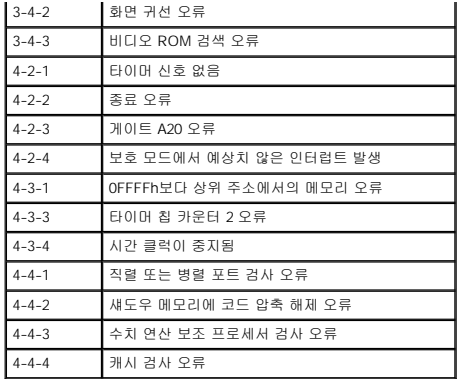

## <span id="page-12-0"></span>진단 표시등

컴퓨터의 뱅크 패널에는 1, 2, 3, 4로 표시된 4개의 표시등이 있어 문제 해결에 도움이 됩니다. 컴퓨터를 정상적으로 시작하면 표시등이 꺼지기 전에 깜박입니다. 컴퓨터가 오작동하면 표시 등이 켜지는 순서에 따라 문제를 식별할 수 있습니다.

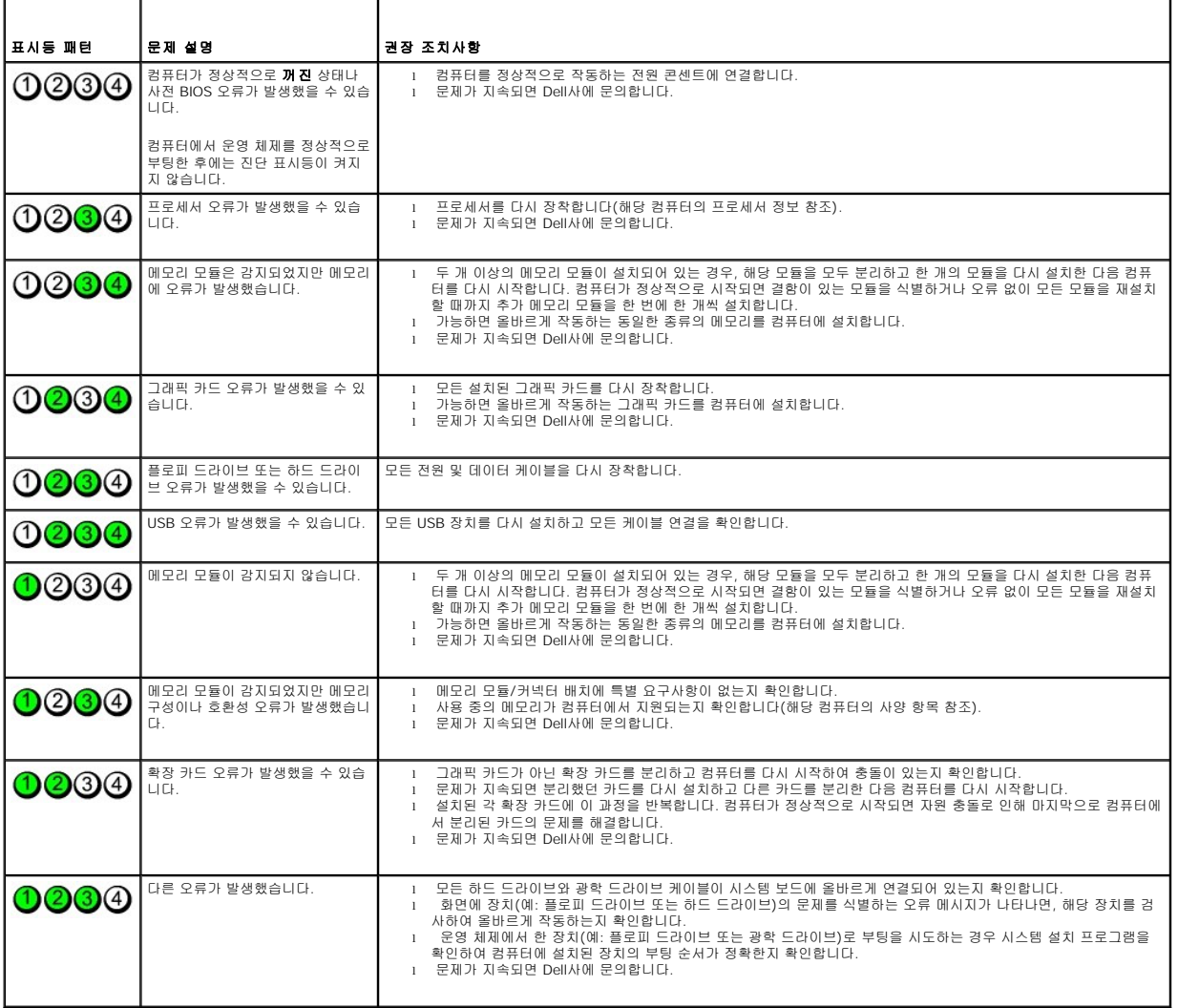

주**:** 컴퓨터가 POST를 완료하면, 운영 체제로 부팅하기 전에 4개의 표시등이 모두 꺼집니다.

<span id="page-13-0"></span>드라이브 베젤<br><sub>Dell™ OptiPlex™ 380 서비스 설명서— 미니 타워</sub>

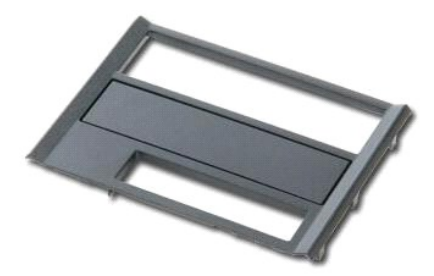

경고**:** 컴퓨터 내부에서 작업하기 전에 컴퓨터와 함께 제공된 안전 정보를 읽어봅니다**.** 자세한 안전 모범 사례 정보는 **Regulatory Compliance(**규정 준수**)** 홈 페이 지**(www.dell.com/regulatory\_compliance)**를 참조하십시오**.** 

### 드라이브 베젤 분리

1. <u>컴퓨터 내부에서 작업하기 전에</u>의 절차를 따릅니다.<br>2. 드라이브 분리 래치를 컴퓨터 베이스로 밉니다.

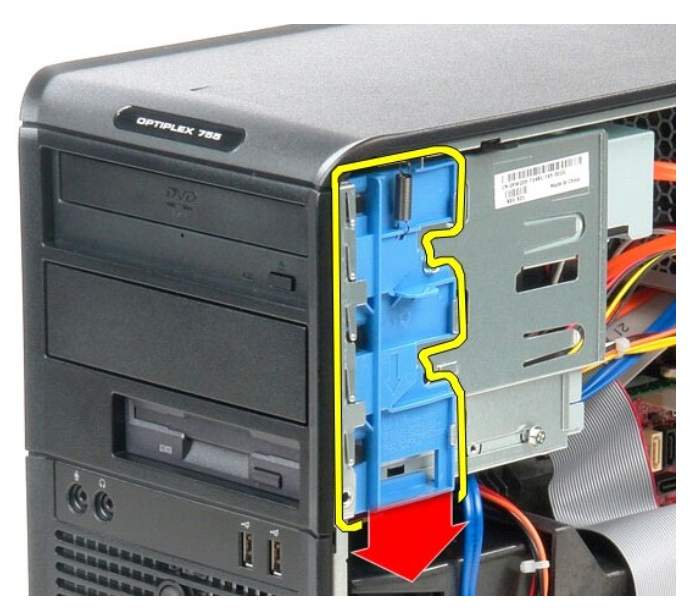

3. 드라이브 베젤을 돌려 컴퓨터에서 분리합니다.

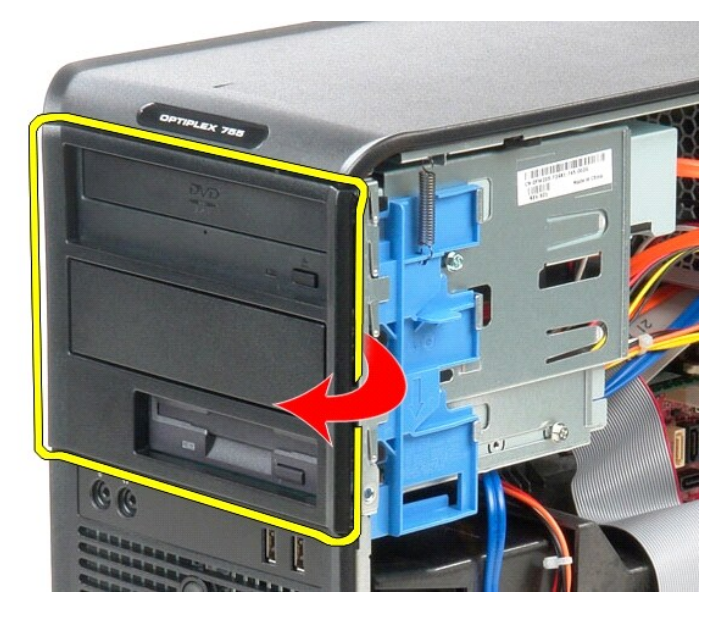

# 드라이브 베젤 장착

드라이브 베젤을 장착하려면 위의 단계를 역순으로 수행합니다.

<span id="page-15-0"></span>하드 드라이브<br><sub>Dell™ OptiPlex™ 380 서비스 설명서— 미니 타워</sub>

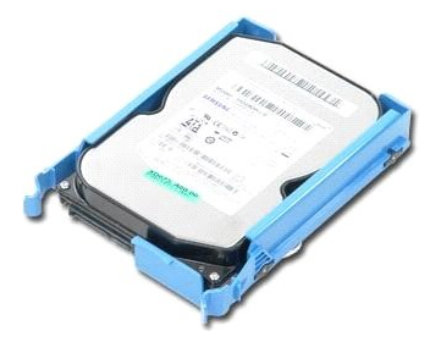

경고**:** 컴퓨터 내부에서 작업하기 전에 컴퓨터와 함께 제공된 안전 정보를 읽어봅니다**.** 자세한 안전 모범 사례 정보는 **Regulatory Compliance(**규정 준수**)** 홈 페이 지**(www.dell.com/regulatory\_compliance)**를 참조하십시오**.** 

## 하드 드라이브 분리

- 1. <u>컴퓨터 내부에서 작업하기 전에</u>의 절차를 따릅니다.<br>2. <u>드라이브 베젤</u>을 분리합니다.<br>3. 하드 드라이브에서 데이터 케이블을 분리합니다.
- 

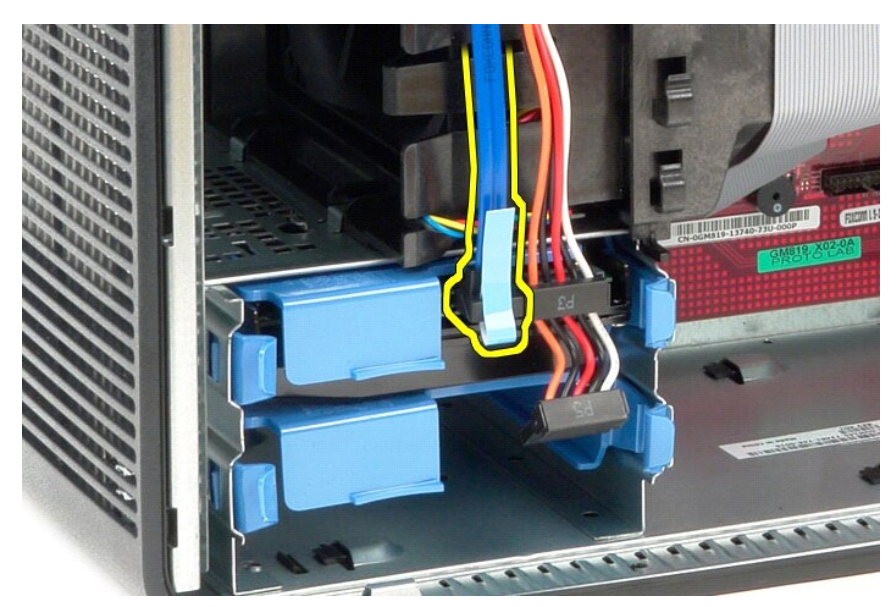

4. 하드 드라이브에서 전원 케이블을 분리합니다.

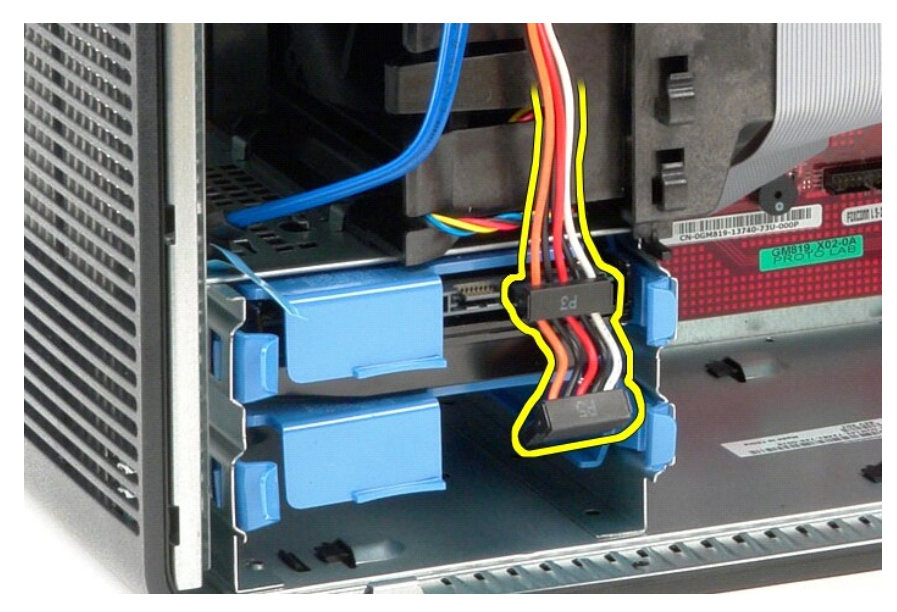

5. 하드 드라이브 양쪽의 청색 분리 탭을 안으로 누르고 하드 드라이브를 밀어 컴퓨터에서 분리합니다.

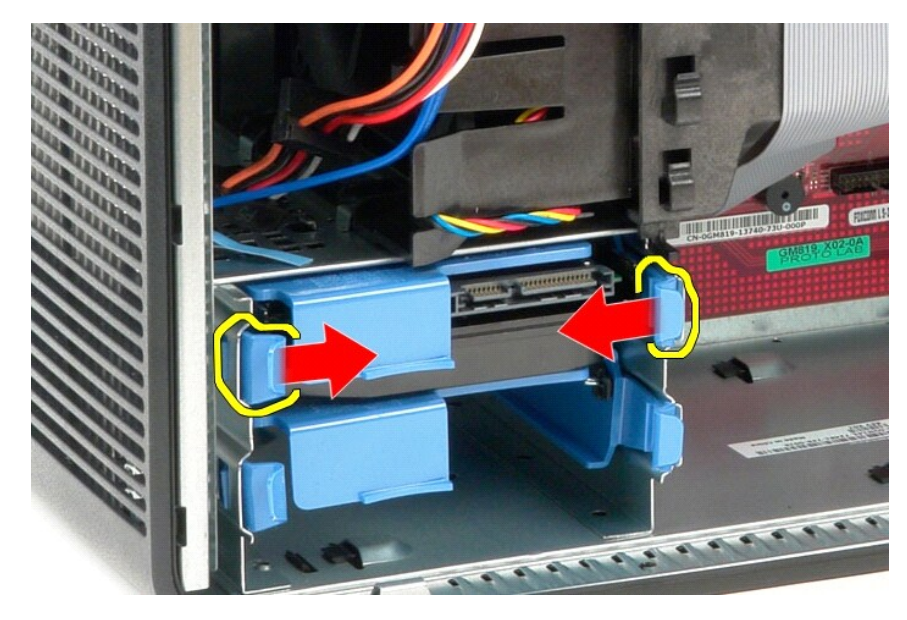

## 하드 드라이브 장착

하드 드라이브를 장착하려면 위의 단계를 역순으로 수행합니다.

#### <span id="page-17-0"></span>방열판 Dell™ OptiPlex™ 380 서비스 설명서 — 미니 타워

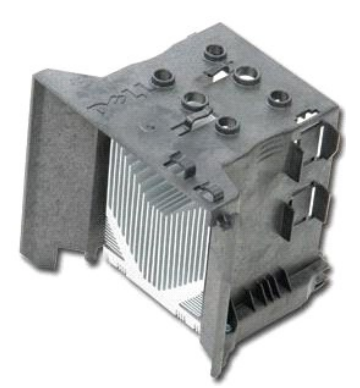

경고**:** 컴퓨터 내부에서 작업하기 전에 컴퓨터와 함께 제공된 안전 정보를 읽어봅니다**.** 자세한 안전 모범 사례 정보는 **Regulatory Compliance(**규정 준수**)** 홈 페이 지**(www.dell.com/regulatory\_compliance)**를 참조하십시오**.** 

## 방열판 분리

- .<br>1. <u>컴퓨터 내부에서 작업하기 전에</u>의 절차를 따릅니다.
- 2. 방열판을 시스템 보드에 고정하는 조임 나사 2개를 분리합니다.

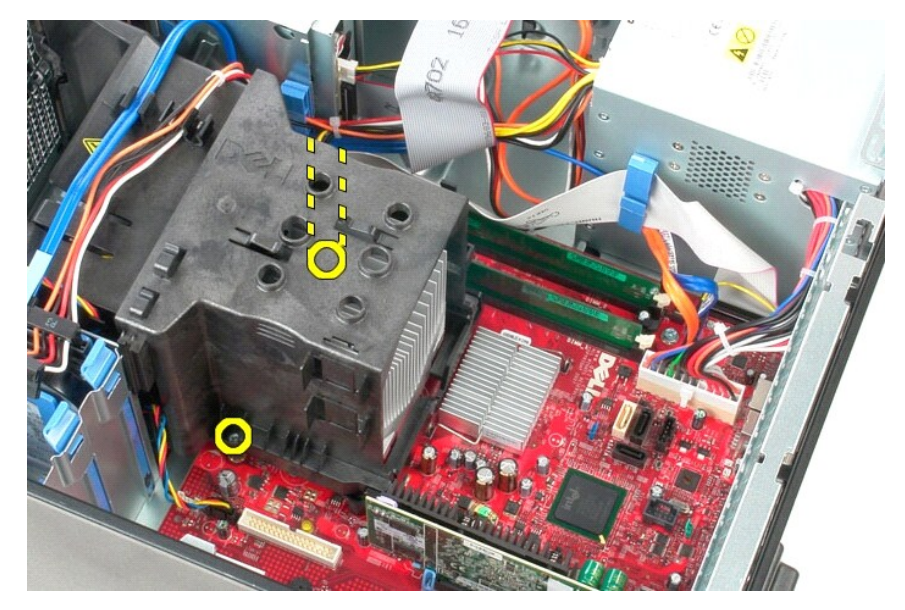

3. 방열판을 컴퓨터 후면으로 돌리고 컴퓨터에서 분리합니다.

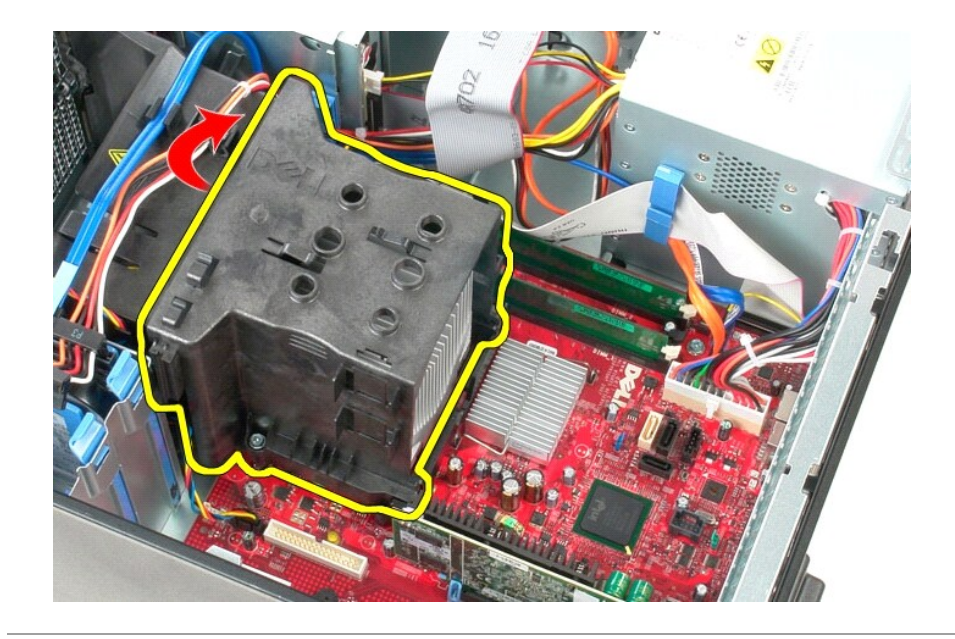

## 방열판 장착

방열판을 장착하려면 위의 단계를 역순으로 수행합니다.

<span id="page-19-0"></span>**I/O** 패널 Dell™ OptiPlex™ 380 서비스 설명서 — 미니 타워

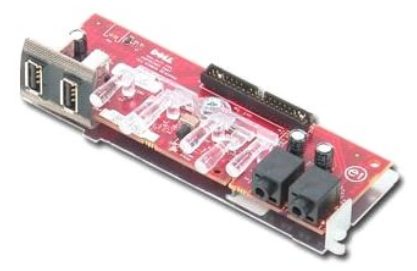

경고**:** 컴퓨터 내부에서 작업하기 전에 컴퓨터와 함께 제공된 안전 정보를 읽어봅니다**.** 자세한 안전 모범 사례 정보는 **Regulatory Compliance(**규정 준수**)** 홈 페이 지**(www.dell.com/regulatory\_compliance)**를 참조하십시오**.** 

## **I/O** 패널 분리

1. <u>컴퓨터 내부에서 작업하기 전에</u>의 절차를 따릅니다.<br>2. 시스템 보드에서 I/O 패널 데이터 케이블을 분리합니다.

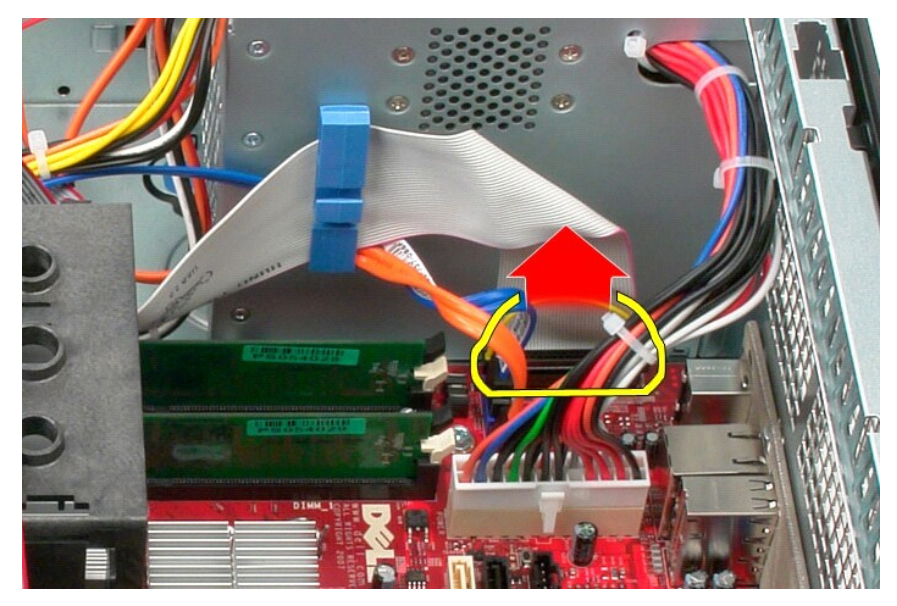

3. 케이블 라우팅 클립에서 I/O 데이터 케이블을 분리합니다.

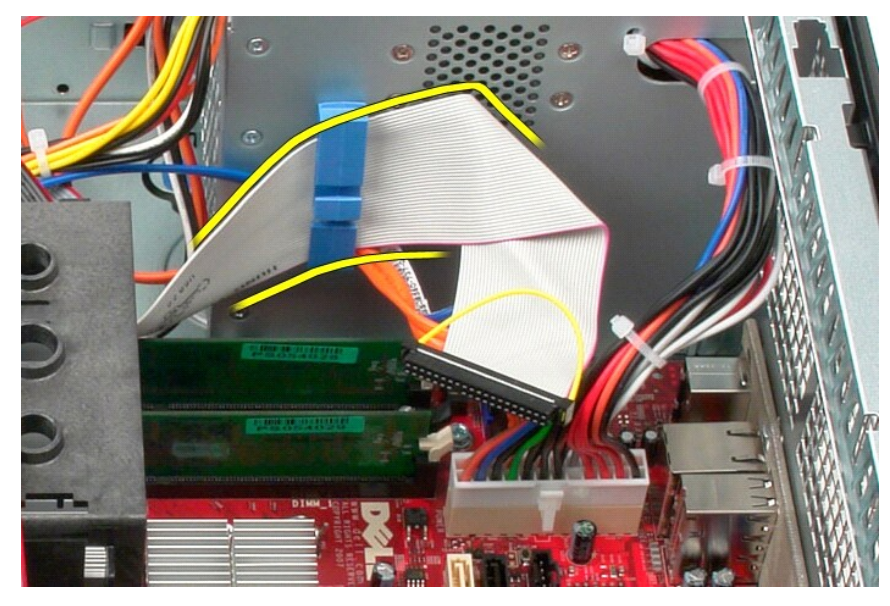

4. I/O 패널을 컴퓨터 전면에 고정하는 나사를 분리합니다.

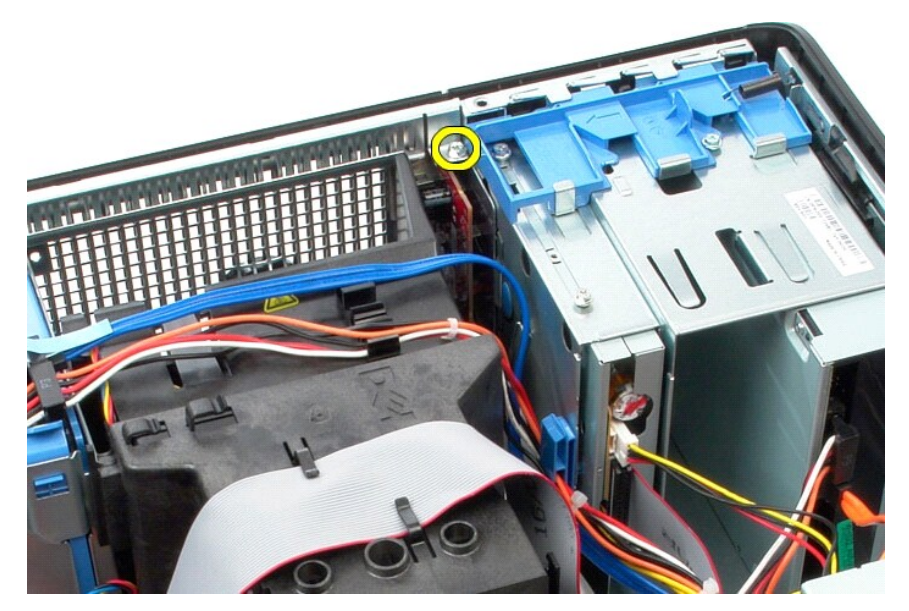

5. 고정 래치를 눌러 섀시에서 I/O 패널을 분리합니다.

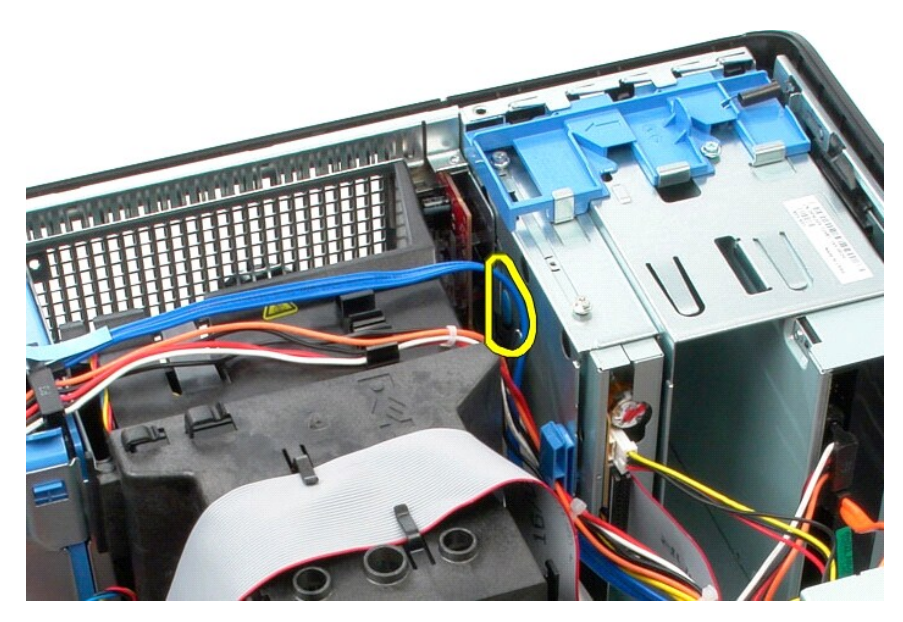

6. I/O 패널을 컴퓨터 후면으로 기울입니다.

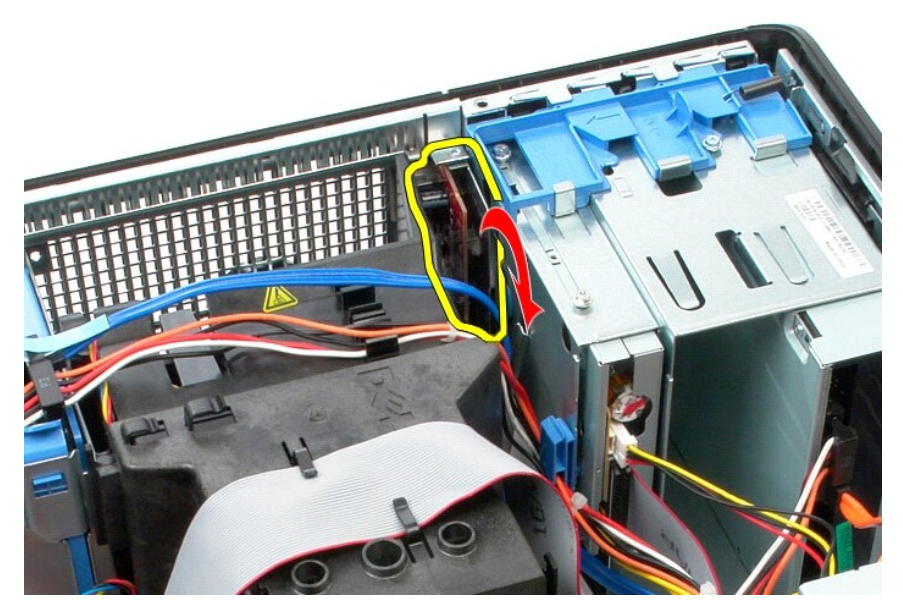

7. I/O 패널을 들어 올려 슬롯에서 분리합니다.

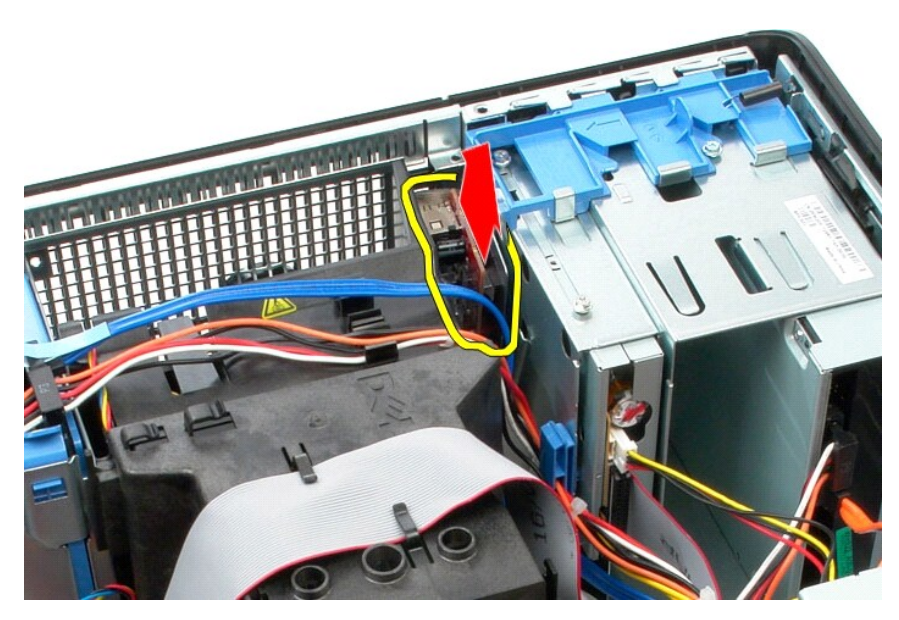

8. I/O 패널에서 데이터 케이블을 분리합니다.

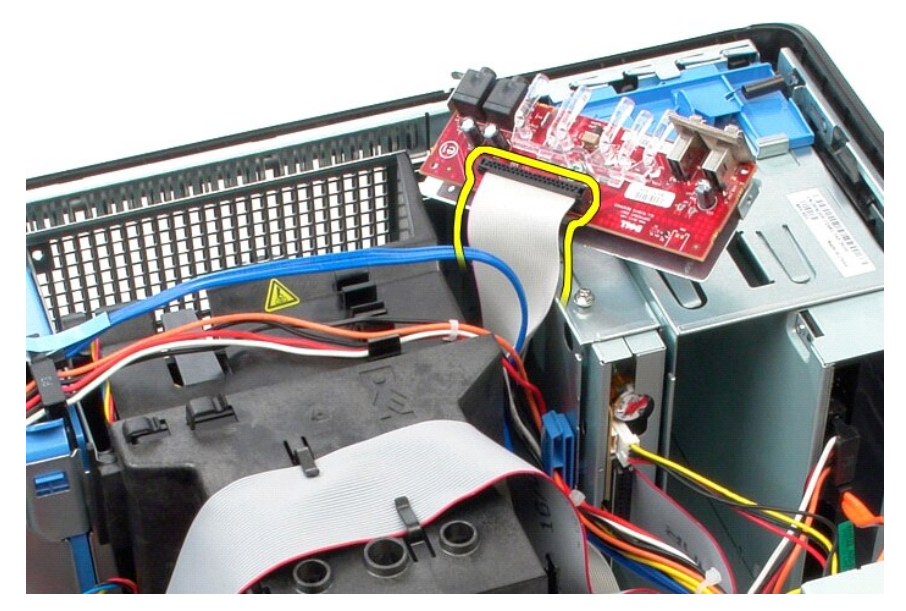

9. 컴퓨터에서 I/O 패널을 분리합니다.

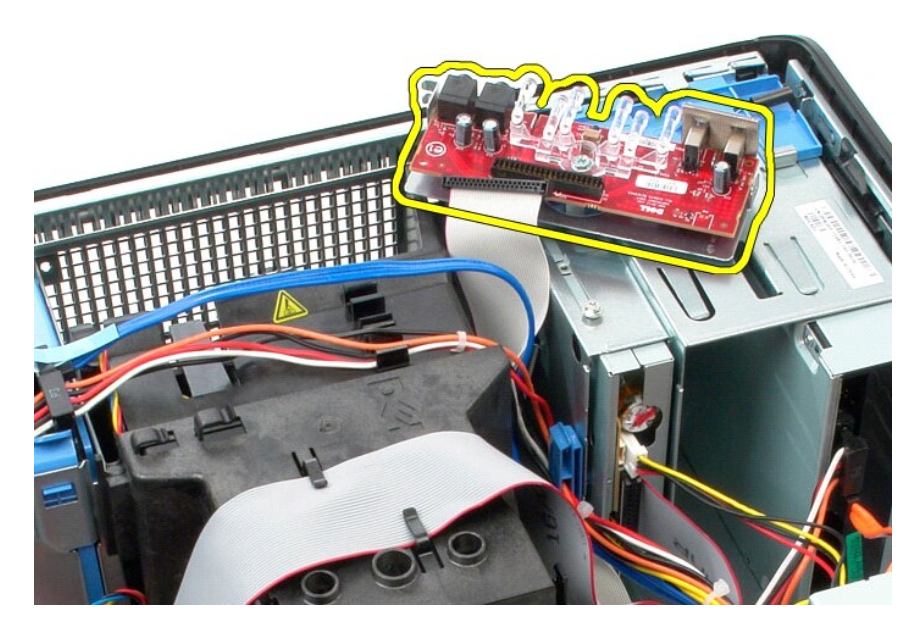

## **I/O** 패널 장착

I/O 패널을 장착하려면 위의 단계를 역순으로 수행합니다.

<span id="page-24-0"></span>메모리 Dell™ OptiPlex™ 380 서비스 설명서 — 미니 타워

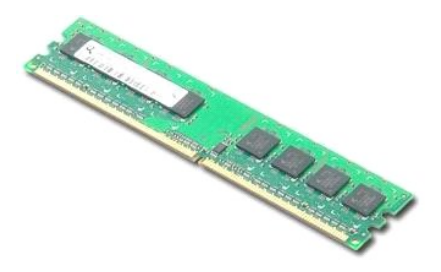

1. <u>컴퓨터 내부에서 작업하기 전에</u>의 절차를 따릅니다.<br>2. 메모리 고정 클립을 아래로 눌러 메모리 모듈을 분리합니다.

경고**:** 컴퓨터 내부에서 작업하기 전에 컴퓨터와 함께 제공된 안전 정보를 읽어봅니다**.** 자세한 안전 모범 사례 정보는 **Regulatory Compliance(**규정 준수**)** 홈 페이 지**(www.dell.com/regulatory\_compliance)**를 참조하십시오**.** 

## 메모리 모듈 분리

- 
- 3. 메모리 모듈을 들어 올려 시스템 보드의 해당 커넥터에서 분리하고 컴퓨터에서 분리합니다.

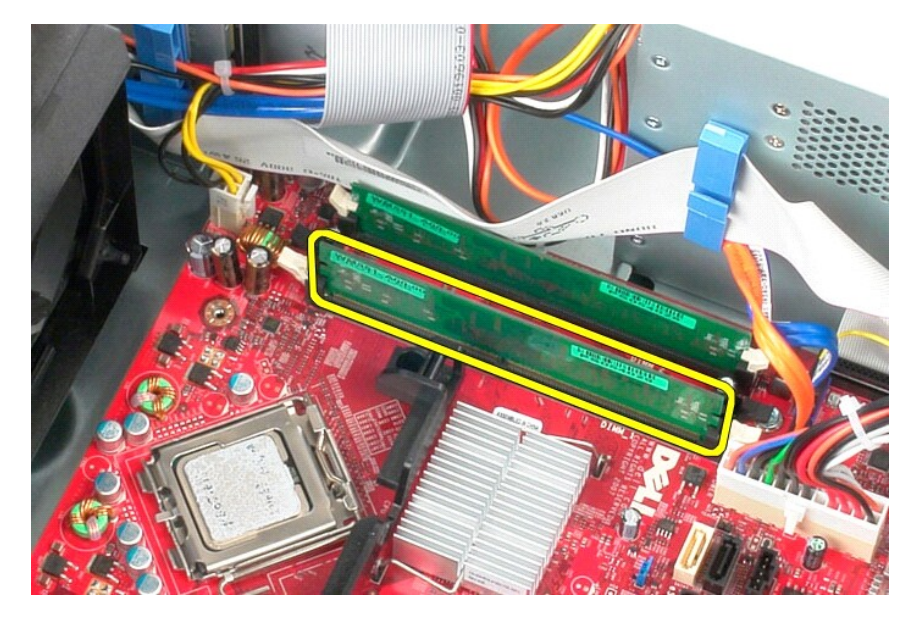

# 메모리 모듈 장착

메모리 모듈을 장착하려면 위의 단계를 역순으로 수행합니다.

# <span id="page-26-0"></span>부품 분리 및 장착<br><sub>Dell™ OptiPlex™ 380 서비스 설명서 — 미니 타워</sub>

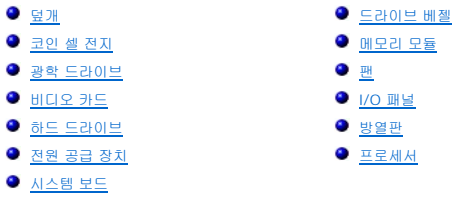

<span id="page-27-0"></span>광학 드라이브<br><sub>Dell™ OptiPlex™ 380 서비스 설명서— 미니 타워</sub>

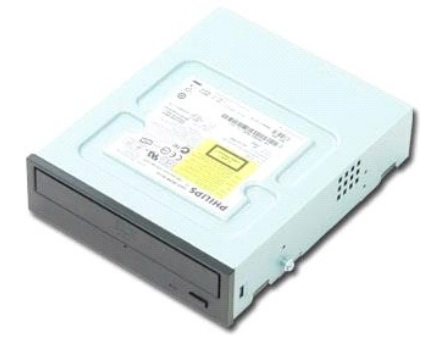

경고**:** 컴퓨터 내부에서 작업하기 전에 컴퓨터와 함께 제공된 안전 정보를 읽어봅니다**.** 자세한 안전 모범 사례 정보는 **Regulatory Compliance(**규정 준수**)** 홈 페이 지**(www.dell.com/regulatory\_compliance)**를 참조하십시오**.** 

## 광학 드라이브 분리

주**:** 다음 그림을 보려면 **Adobe.com**에서 Adobe Flash Player를 설치해야 할 수 있습니다.

- 
- 1. <u>컴퓨터 내부에서 작업하기 전에</u>의 절차를 따릅니다.<br>2. <u>드라이브 베젤</u>을 분리합니다.<br>3. 광학 드라이브에서 전원 케이블을 분리합니다.

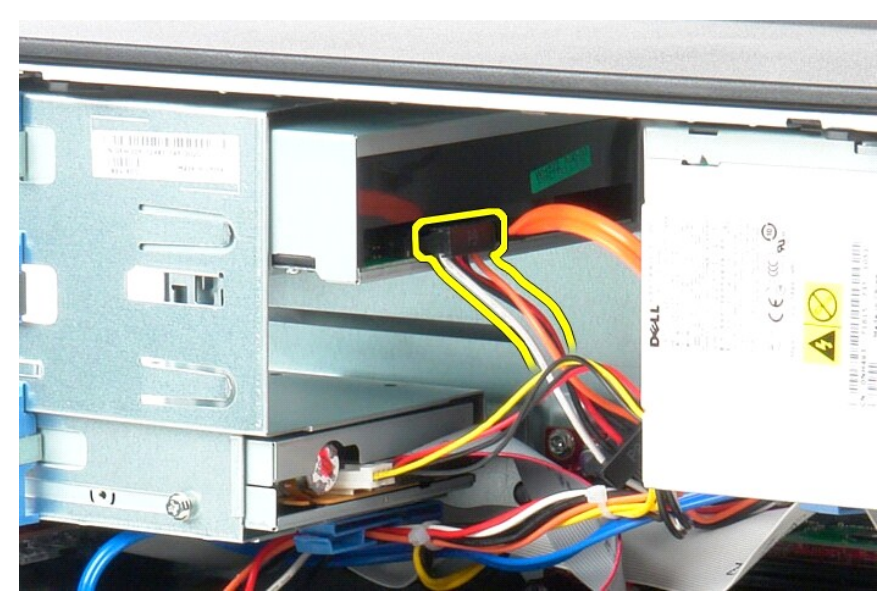

4. 광학 드라이브에서 SATA 케이블을 분리합니다.

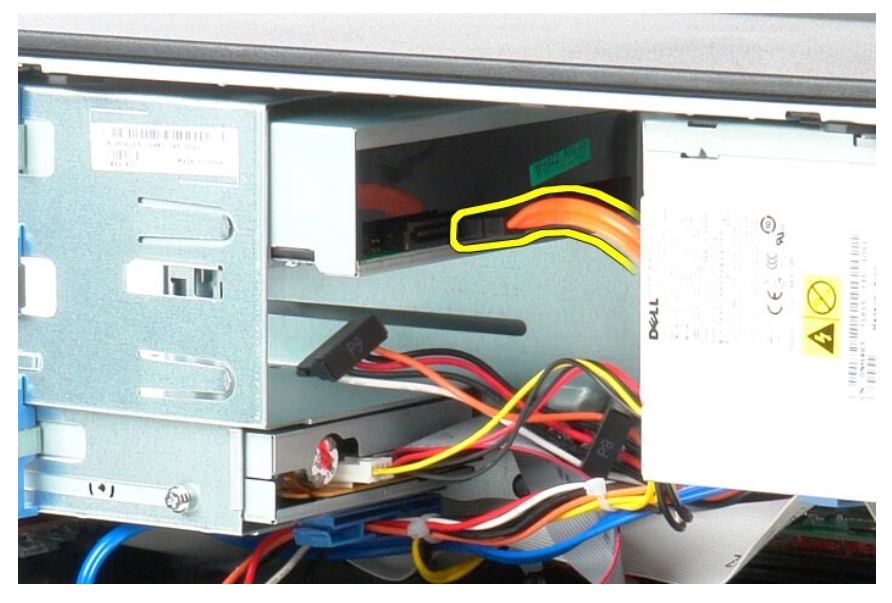

5. 드라이브 분리 래치를 컴퓨터 맨 아래로 밀고 광학 드라이브를 밀어 컴퓨터에서 분리합니다.

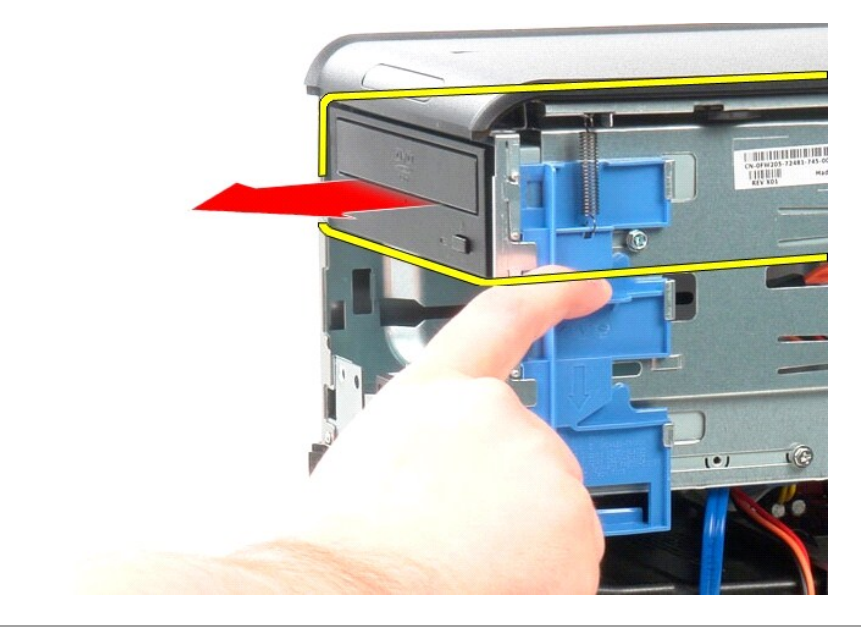

## 광학 드라이브 장착

광학 드라이브를 장착하려면 위의 단계를 역순으로 수행합니다.

<span id="page-29-0"></span>전원 공급 장치 Dell™ OptiPlex™ 380 서비스 설명서 — 미니 타워

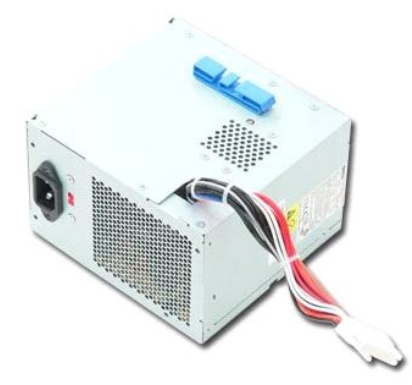

경고**:** 컴퓨터 내부에서 작업하기 전에 컴퓨터와 함께 제공된 안전 정보를 읽어봅니다**.** 자세한 안전 모범 사례 정보는 **Regulatory Compliance(**규정 준수**)** 홈 페이 지**(www.dell.com/regulatory\_compliance)**를 참조하십시오**.** 

## 전원 공급 장치 분리

1. <u>컴퓨터 내부에서 작업하기 전에</u>의 절차를 따릅니다.<br>2. 전원 공급 장치를 컴퓨터 후면에 고정하는 나사를 분리합니다.

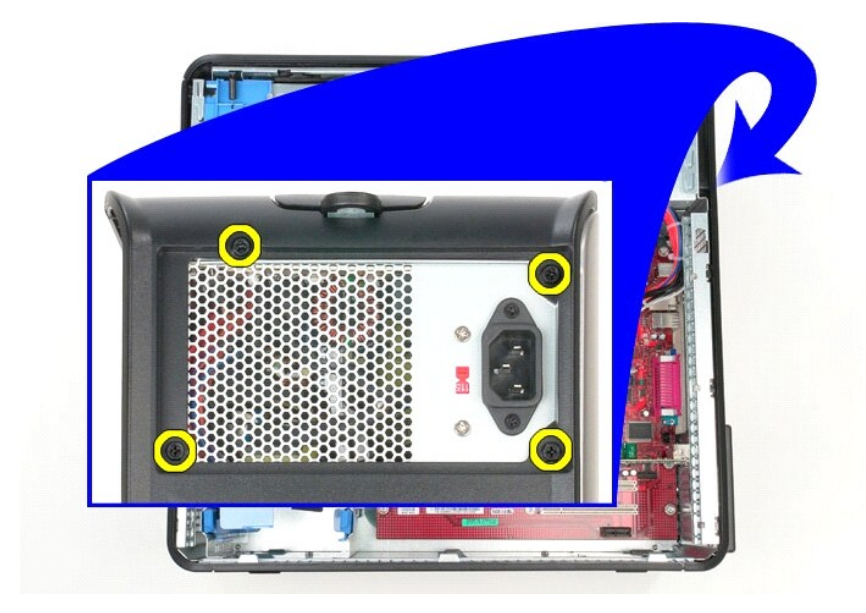

3. 하드 드라이브에서 하드 드라이브 전원 케이블을 분리합니다.

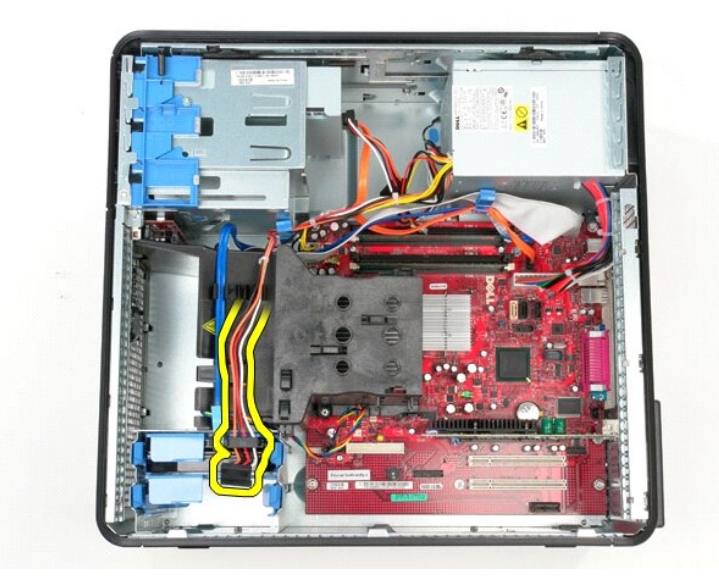

4. 광학 드라이브에서 광학 드라이브 전원 케이블을 분리합니다.

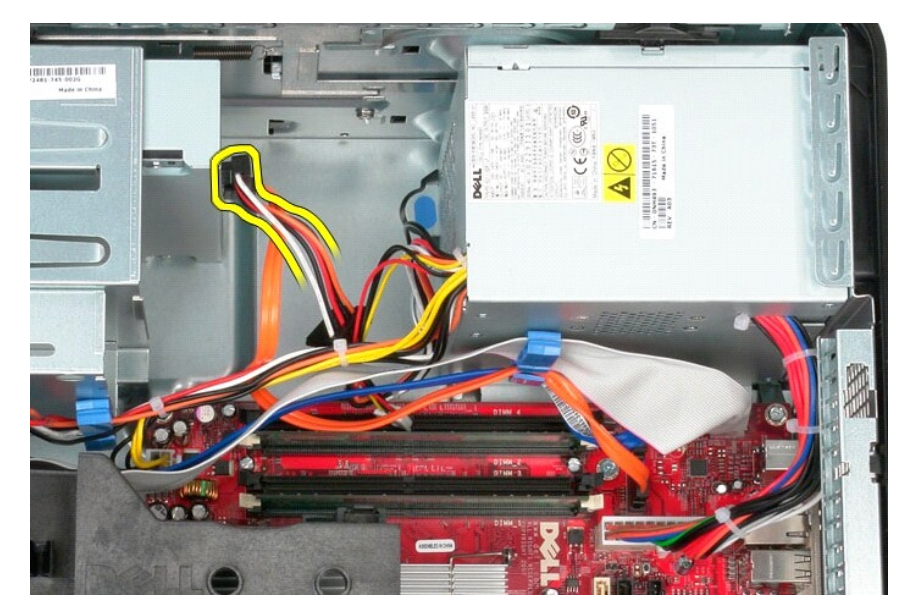

5. 시스템 보드에서 프로세서 전원 케이블을 분리합니다.

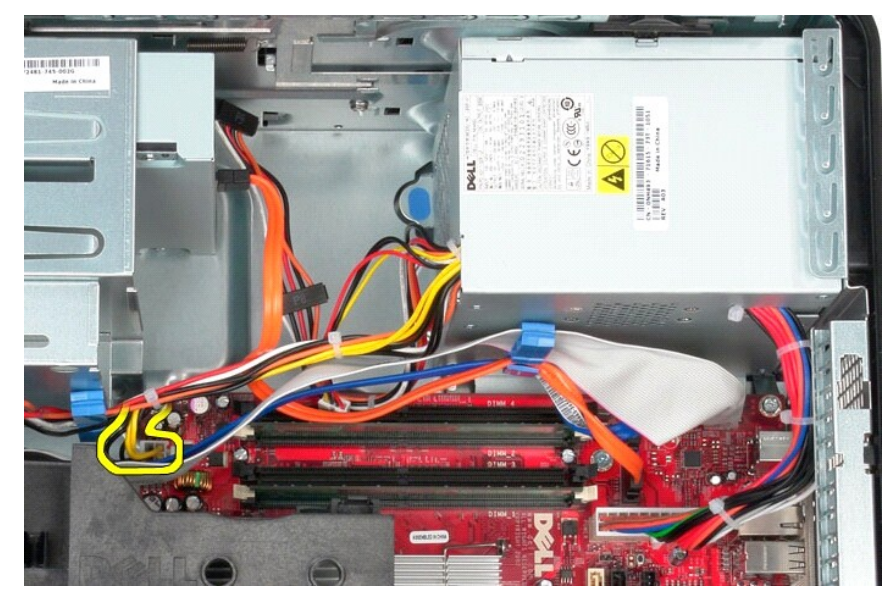

6. 시스템 보드에서 주 전원 케이블을 분리합니다.

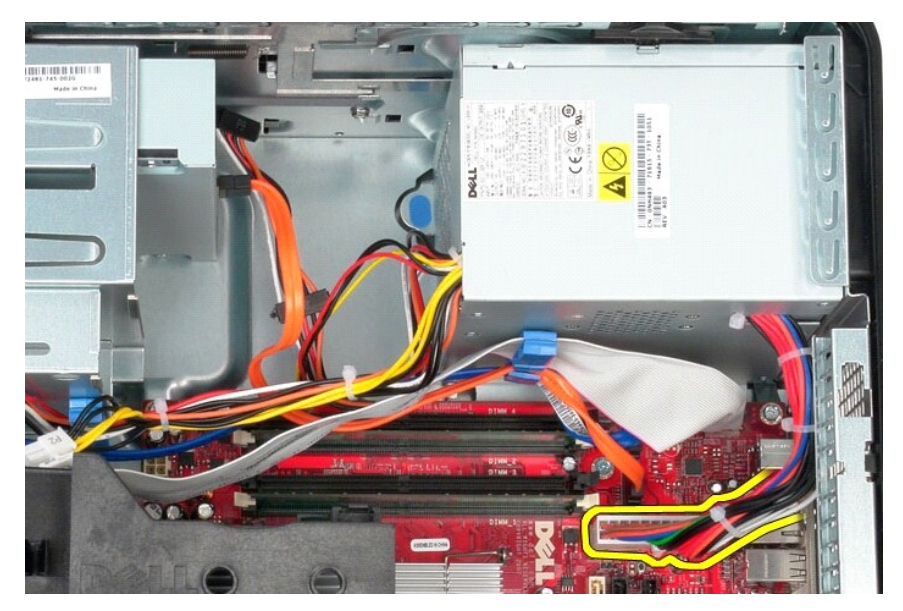

7. 전원 공급 장치 하단의 케이블 라우팅 클립에서 I/O 패널 데이터 케이블을 분리합니다.

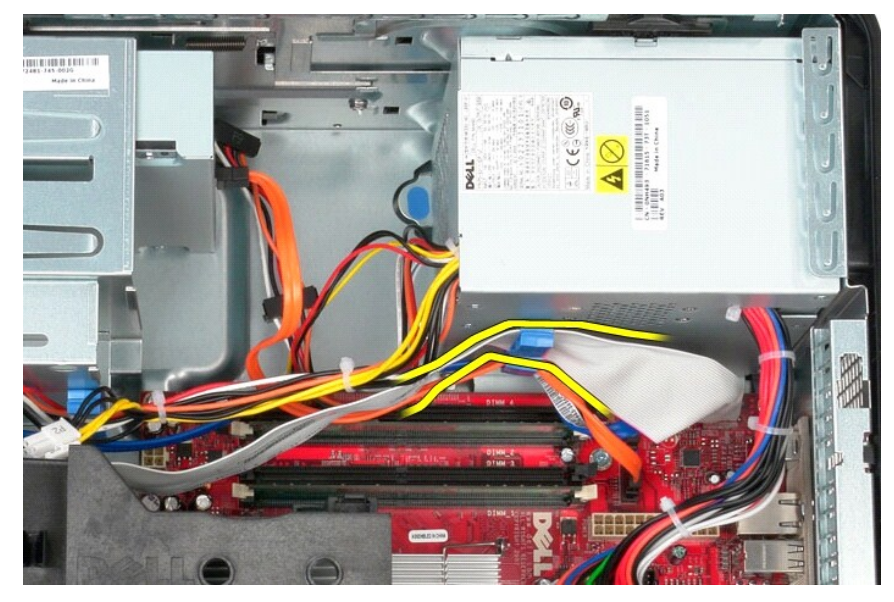

8. 전원 공급 장치의 하단의 케이블 라우팅에서 데이터 케이블을 모두 분리합니다.

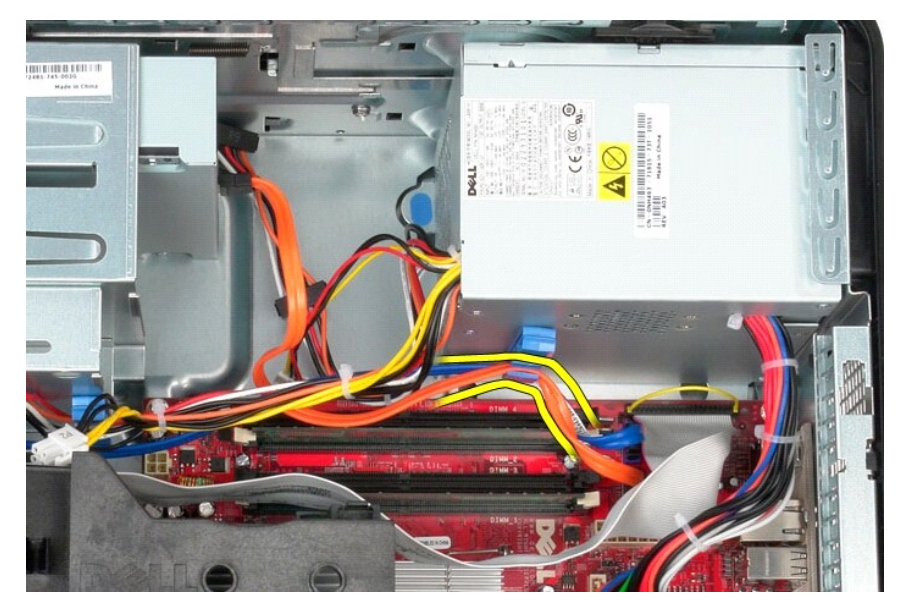

9. 전원 공급 장치를 섀시에 고정하는 분리 래치를 누릅니다.

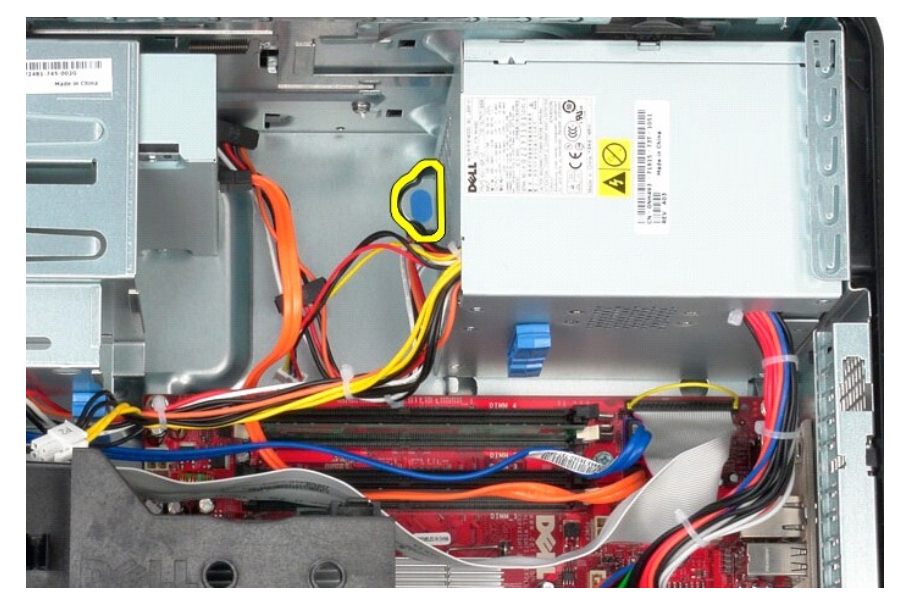

10. 전원 공급 장치를 컴퓨터 전면으로 밀고 전원 공급 장치를 들어 올려 컴퓨터에서 분리합니다.

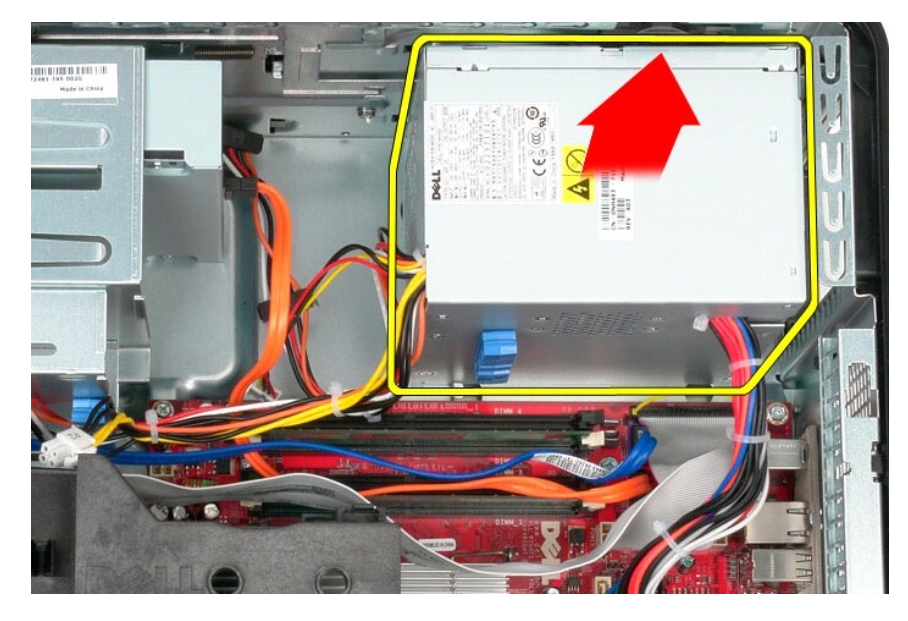

## 전원 공급 장치 장착

전원 공급 장치를 장착하려면 위의 단계를 역순으로 수행합니다. [목차 페이지로 돌아가기](file:///C:/data/systems/op380/ko/SM/MT/index.htm)

<span id="page-34-0"></span>프로세서 Dell™ OptiPlex™ 380 서비스 설명서 — 미니 타워

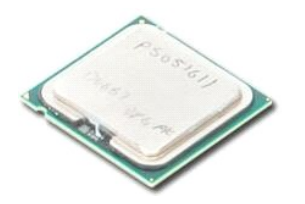

경고**:** 컴퓨터 내부에서 작업하기 전에 컴퓨터와 함께 제공된 안전 정보를 읽어봅니다**.** 자세한 안전 모범 사례 정보는 **Regulatory Compliance(**규정 준수**)** 홈 페이 지**(www.dell.com/regulatory\_compliance)**를 참조하십시오**.** 

## 프로세서 분리

1. <u>컴퓨터 내부에서 작업하기 전에</u>의 절차를 따릅니다.<br>2. 프로세서 덮개 분리 레버를 아래로 누르고 밖으로 밀어 프로세서 덮개를 분리합니다.

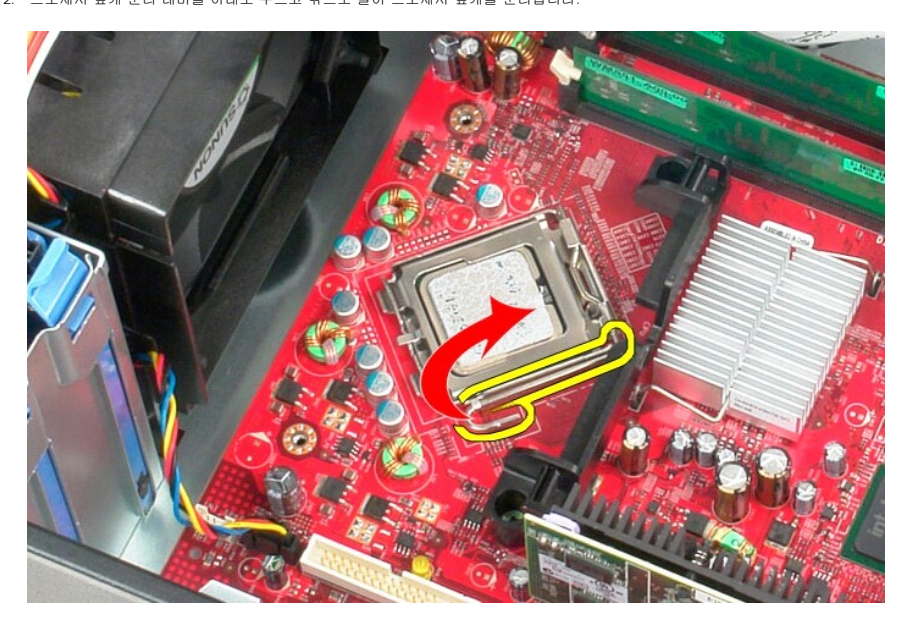

3. 프로세서 덮개를 들어 올립니다.

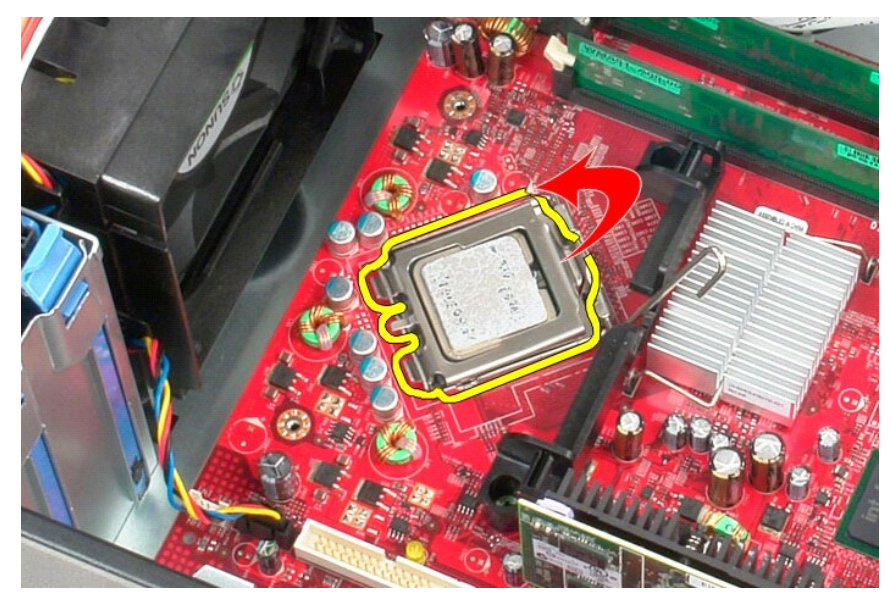

4. 시스템 보드의 해당 소켓에서 프로세서를 분리합니다.

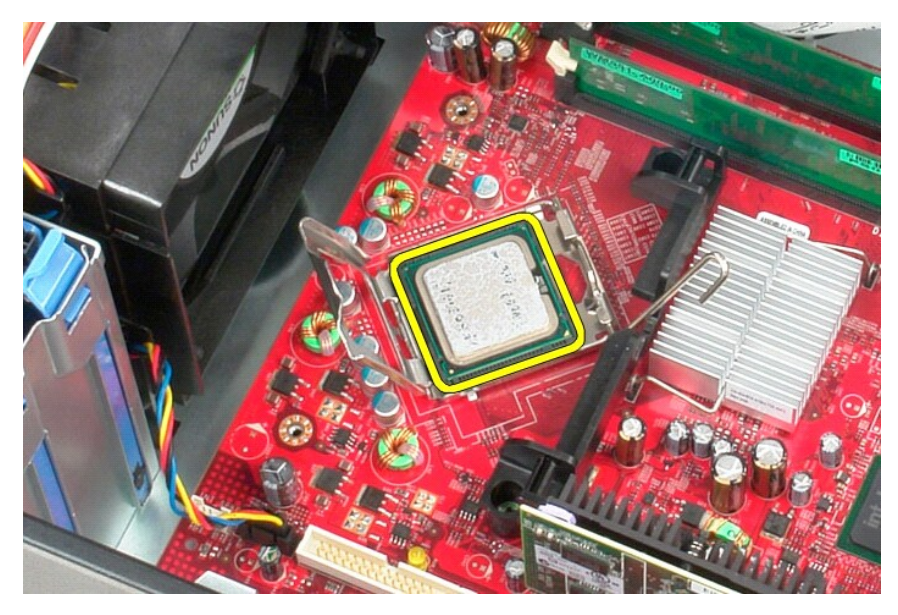

주의**:** 프로세서를 장착할 때 소켓 내부에 있는 핀을 만지거나 소켓의 핀에 물건이 떨어지지 않도록 합니다**.** 

## 프로세서 장착

프로세서를 장착하려면 위의 단계를 역순으로 수행합니다.

## <span id="page-36-0"></span>사양

Dell™ OptiPlex™ 380 서비스 설명서 — 미니 타워

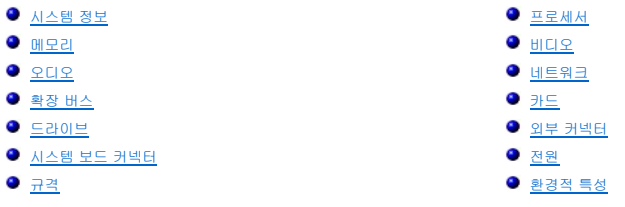

<u>∥</u> 주: 제품은 지역에 따라 다를 수 있습니다. 컴퓨터 구성에 대한 자세한 내용은 시작→ 도움말 및 지원을 클릭하고 옵션을 선택하여 컴퓨터 관련 정보를 확인합니다.

<span id="page-36-4"></span><span id="page-36-3"></span><span id="page-36-2"></span><span id="page-36-1"></span>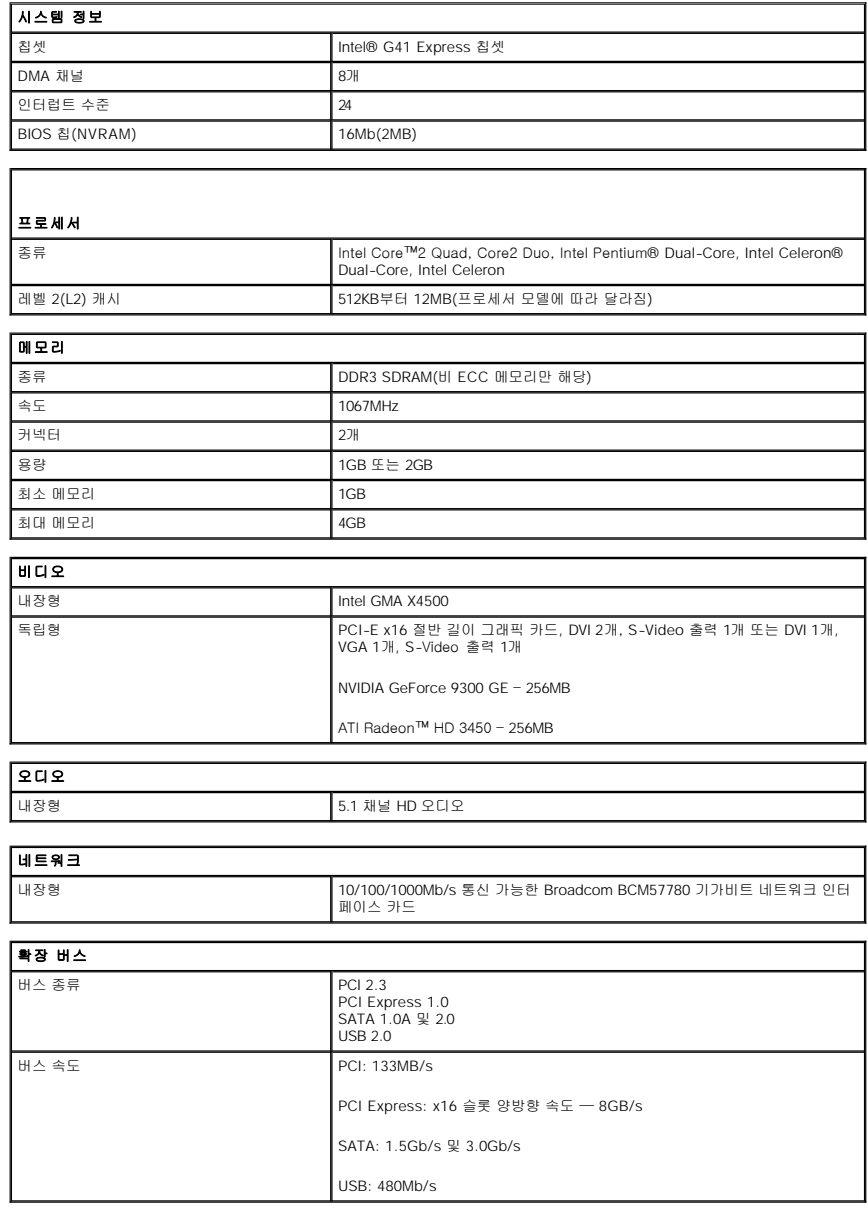

<span id="page-36-8"></span><span id="page-36-7"></span><span id="page-36-6"></span><span id="page-36-5"></span>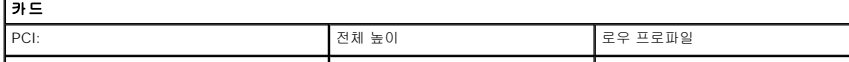

<span id="page-37-0"></span>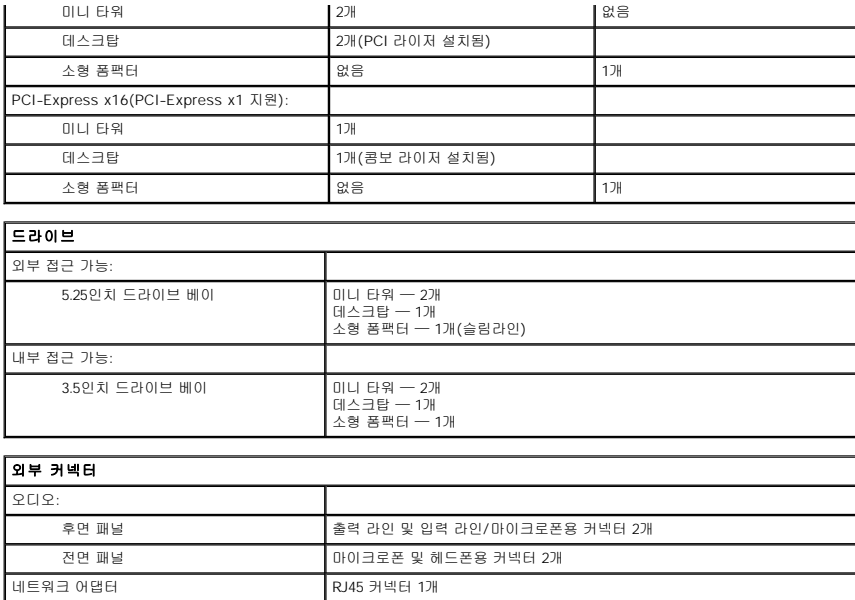

<span id="page-37-1"></span>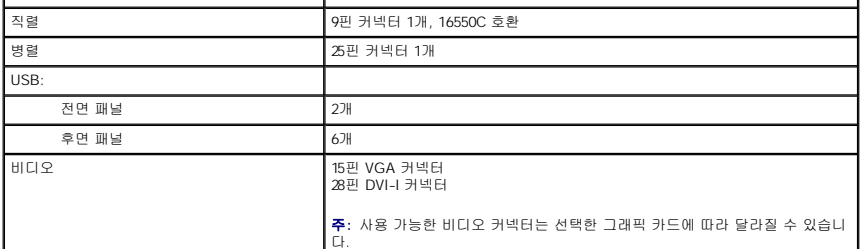

<span id="page-37-2"></span>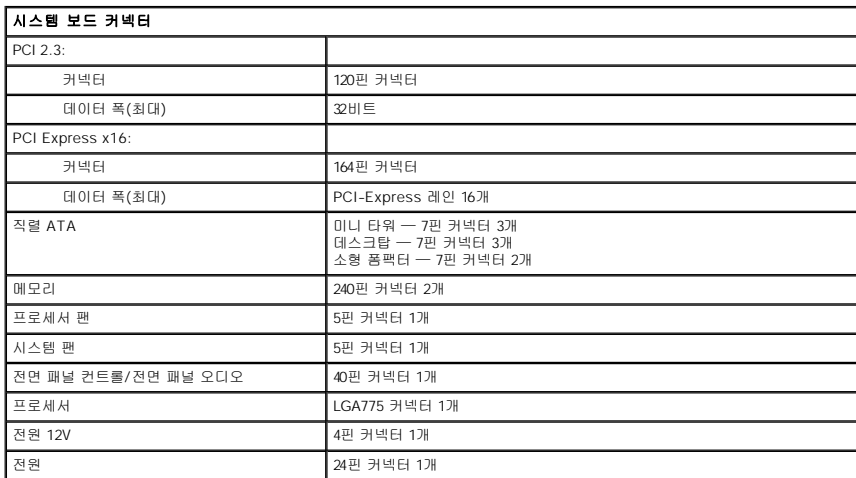

<span id="page-37-3"></span>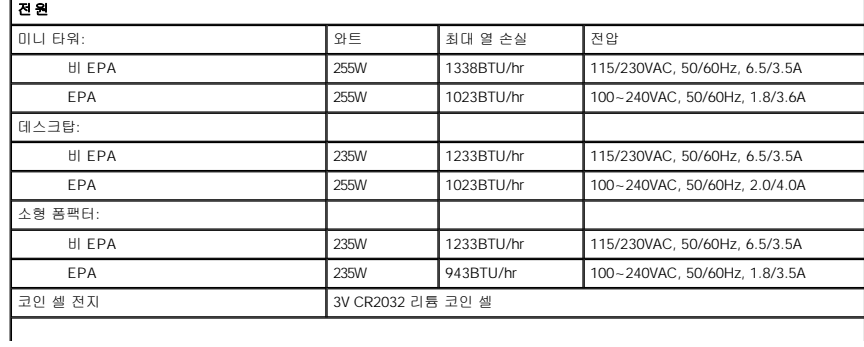

주**:** 열 손실은 전원 공급 장치 와트 정격을 기준으로 계산합니다.

주**:** 전압 설정에 관련된 중요 정보는 컴퓨터와 함께 제공된 안전 정보를 참조하십시오.

<span id="page-38-0"></span>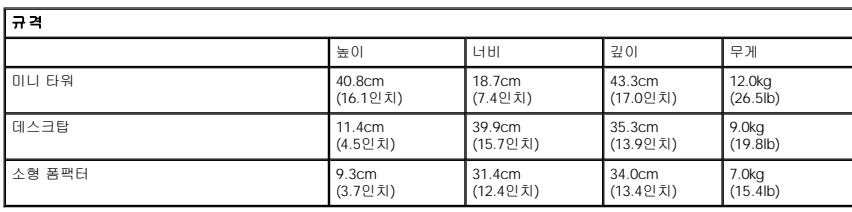

<span id="page-38-1"></span>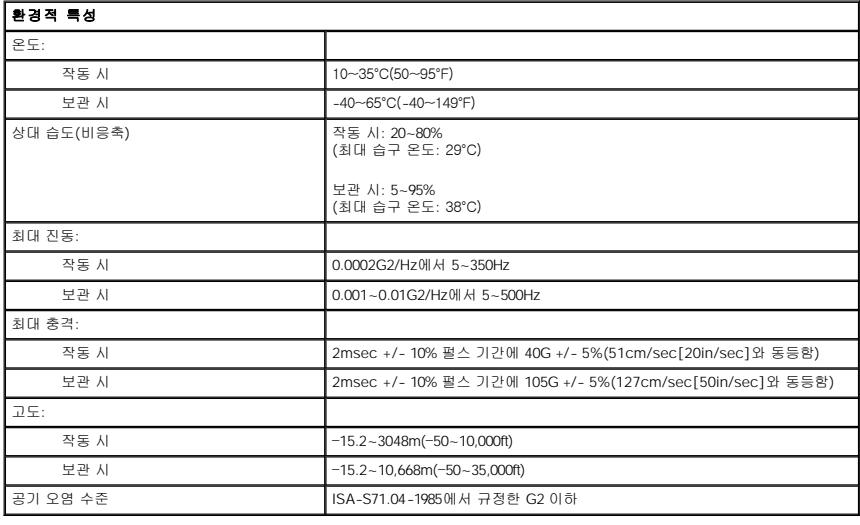

# <span id="page-39-0"></span>시스템 보드 레이아웃 Dell™ OptiPlex™ 380 서비스 설명서 — 미니 타워

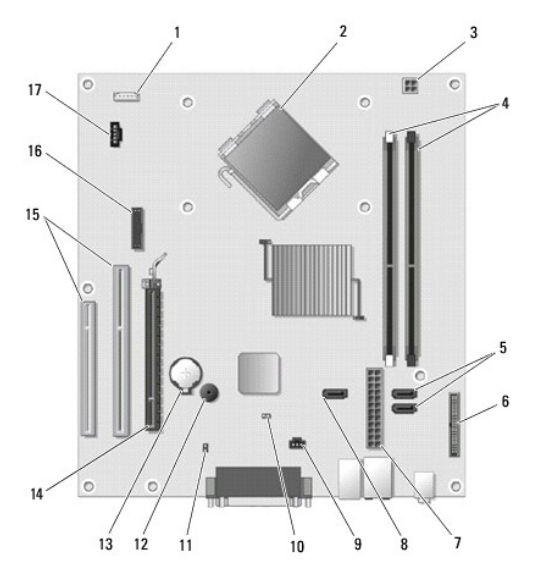

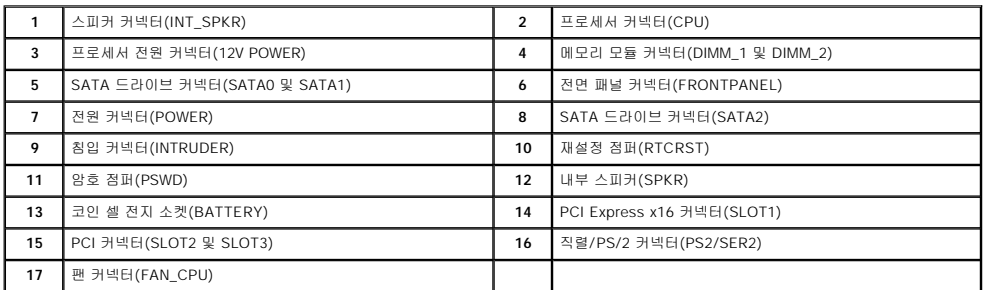

<span id="page-40-0"></span>시스템 보드 Dell™ OptiPlex™ 380 서비스 설명서 — 미니 타워

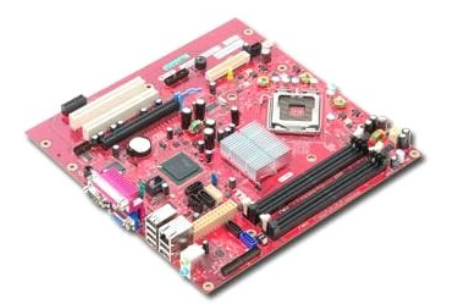

경고**:** 컴퓨터 내부에서 작업하기 전에 컴퓨터와 함께 제공된 안전 정보를 읽어봅니다**.** 자세한 안전 모범 사례 정보는 **Regulatory Compliance(**규정 준수**)** 홈 페이 지**(www.dell.com/regulatory\_compliance)**를 참조하십시오**.** 

# 시스템 보드 분리

- 1. 컴퓨터 내부에서 작업하<u>기 전에</u>의 절차를 따릅니다.<br>2. <u>[메모리](file:///C:/data/systems/op380/ko/SM/MT/memory.htm)를 분리합니다.</u><br>3. <u>[비디오 카드](file:///C:/data/systems/op380/ko/SM/MT/video_card.htm)</u>를 분리합니다.<br>4. <u>[방열판](file:///C:/data/systems/op380/ko/SM/MT/heatsink.htm)을</u> 분드에서 팬 케이블을 분리합니다.<br>5. 시스템 보드에서 팬 케이블을 분리합니다.
- 
- 
- 

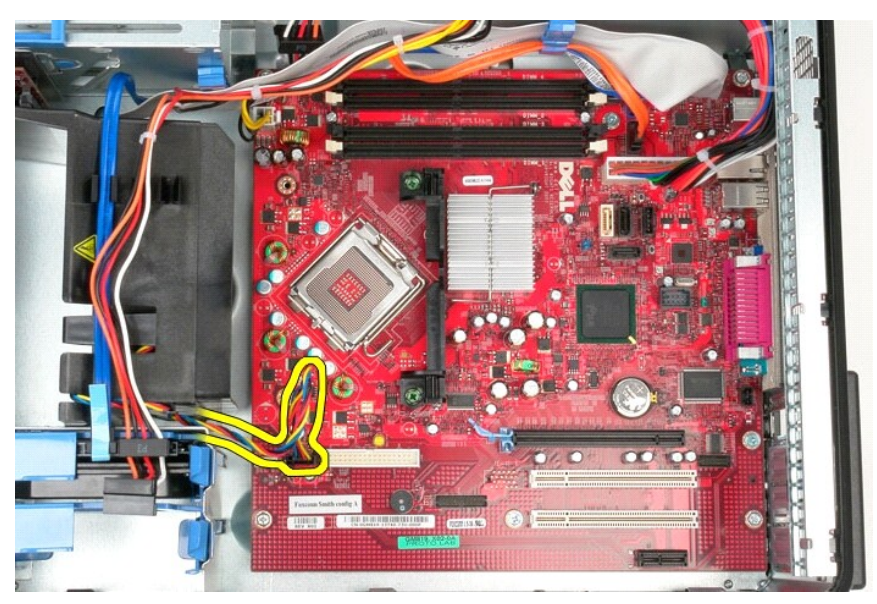

6. 시스템 보드에서 프로세서 전원 케이블을 분리합니다.

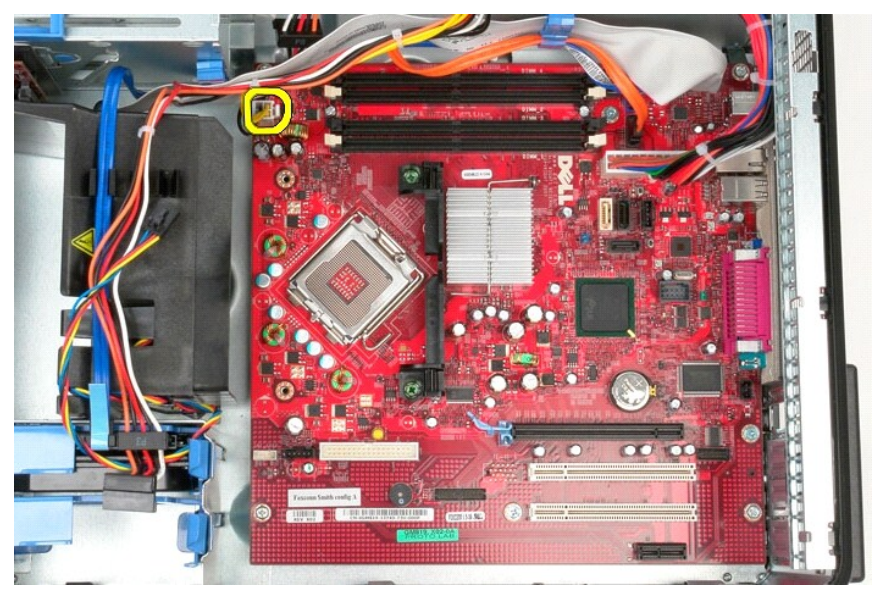

7. 시스템 보드 전원 케이블을 분리합니다.

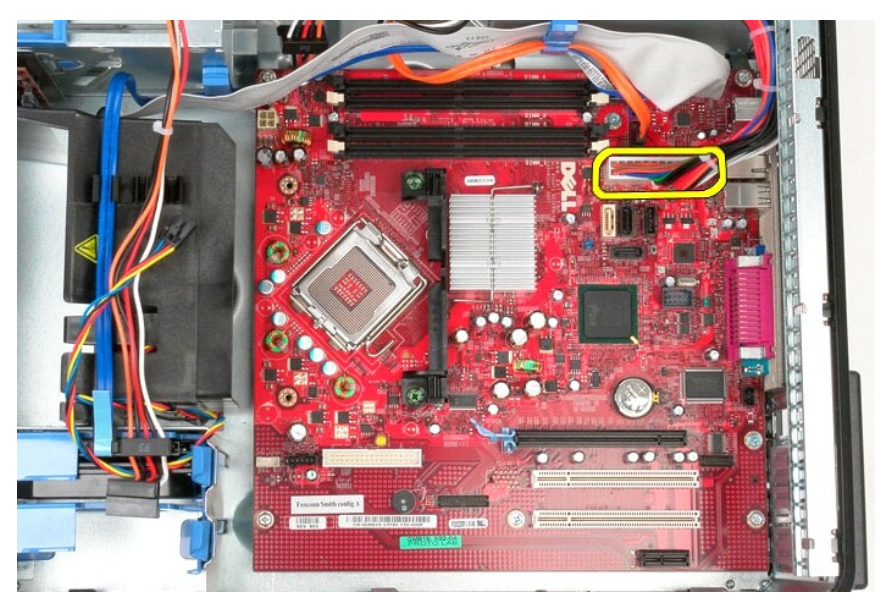

8. 시스템 보드에서 광학 드라이브 데이터 케이블을 분리합니다.

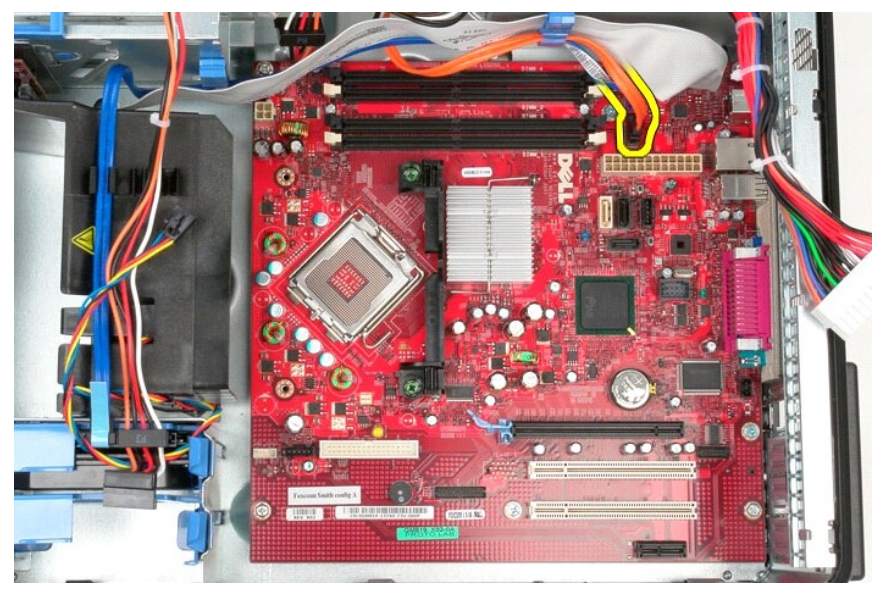

9. 시스템 보드에서 하드 드라이브 데이터 케이블을 분리합니다.

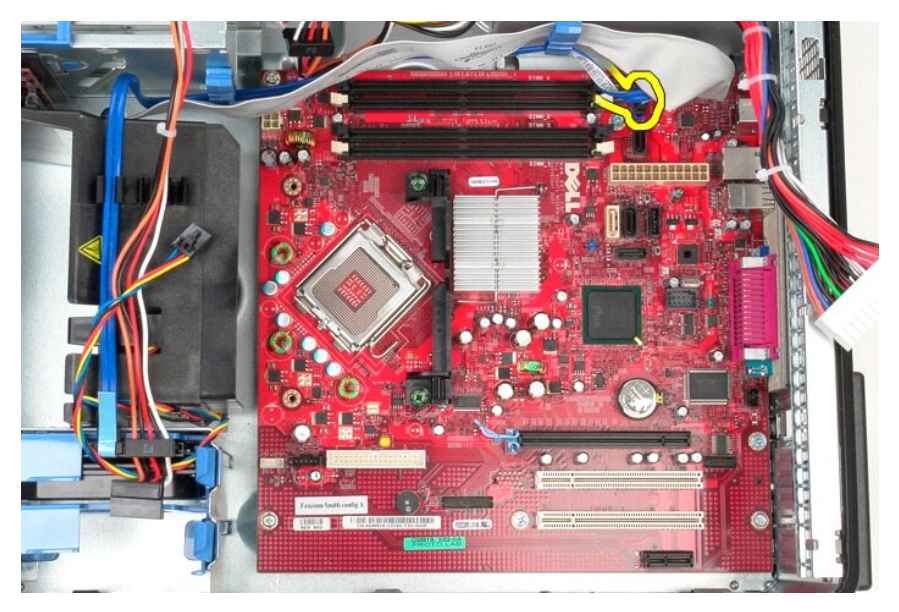

10. 시스템 보드에서 I/O 패널 데이터 케이블을 분리합니다.

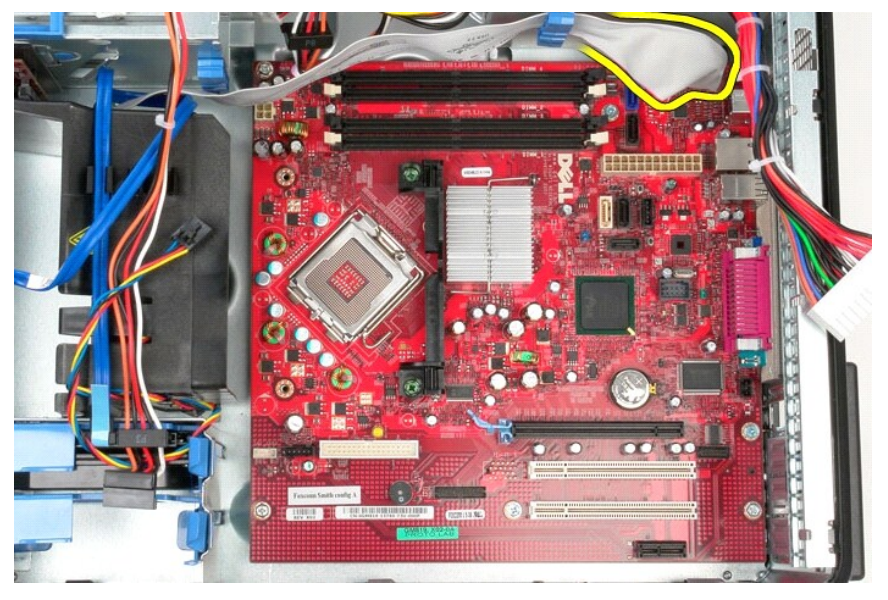

11. 방열판 조립품 브래킷을 시스템 보드에 고정하는 나사 2개를 분리합니다.

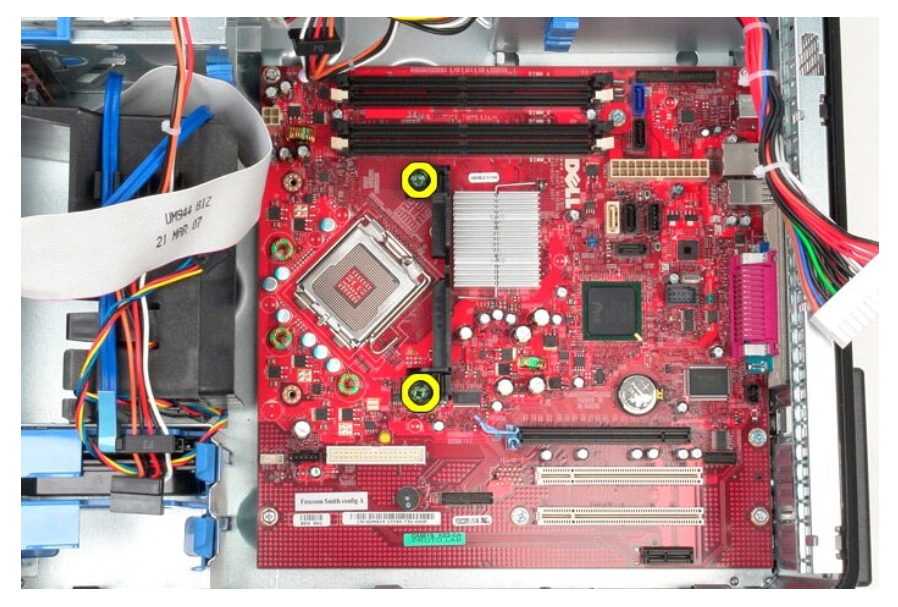

12. 컴퓨터에서 방열판 조립품 브래킷을 분리합니다.

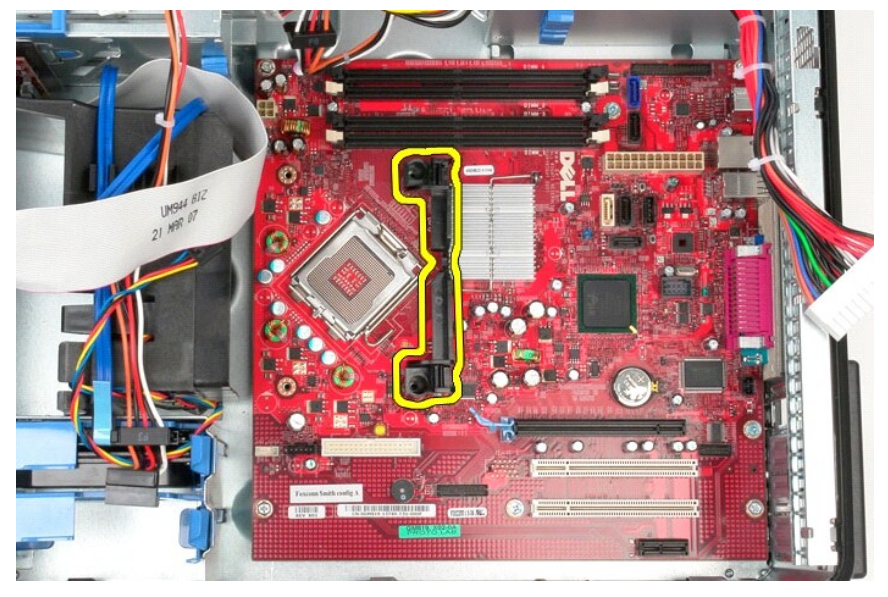

13. 시스템 보드를 섀시에 고정하는 나사 7개를 분리합니다.

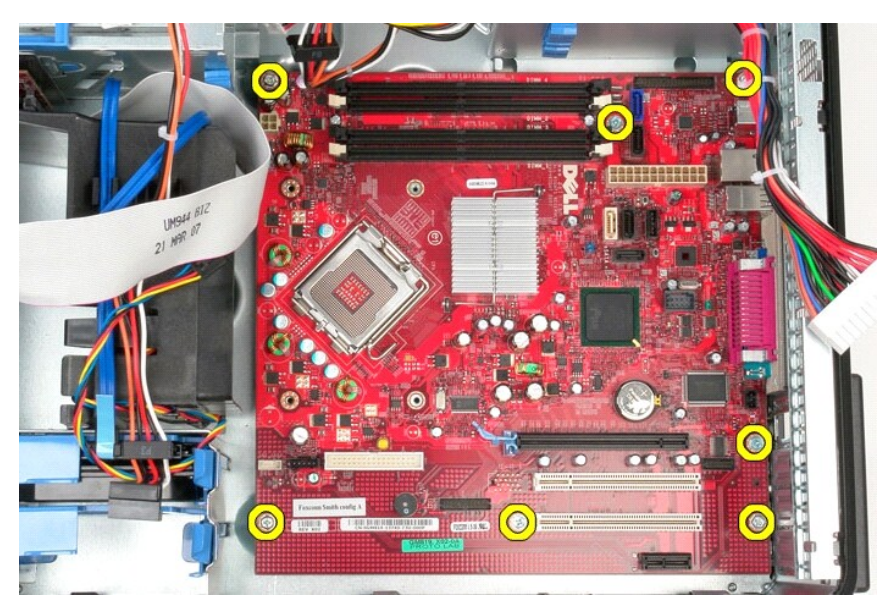

14. 섀시에서 시스템 보드를 분리합니다.

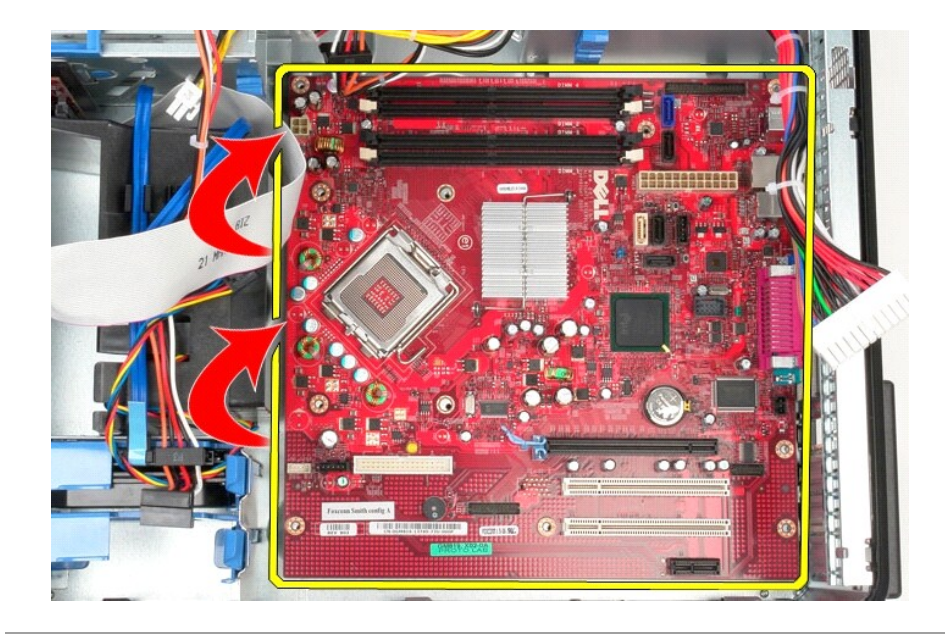

## 시스템 보드 장착

시스템 보드를 장착하려면 위의 단계를 역순으로 수행합니다.

# <span id="page-46-0"></span>팬

Dell™ OptiPlex™ 380 서비스 설명서 — 미니 타워

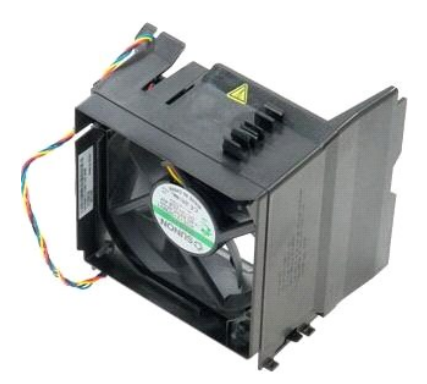

경고**:** 컴퓨터 내부에서 작업하기 전에 컴퓨터와 함께 제공된 안전 정보를 읽어봅니다**.** 자세한 안전 모범 사례 정보는 **Regulatory Compliance(**규정 준수**)** 홈 페이 지**(www.dell.com/regulatory\_compliance)**를 참조하십시오**.** 

## 팬 분리

1. [컴퓨터 내부에서 작업하기 전에의](file:///C:/data/systems/op380/ko/SM/MT/work.htm#before) 절차를 따릅니다.<br>2. 하드 드라이브에서 하드 드라이브 전원 케이블을 분리합니다.

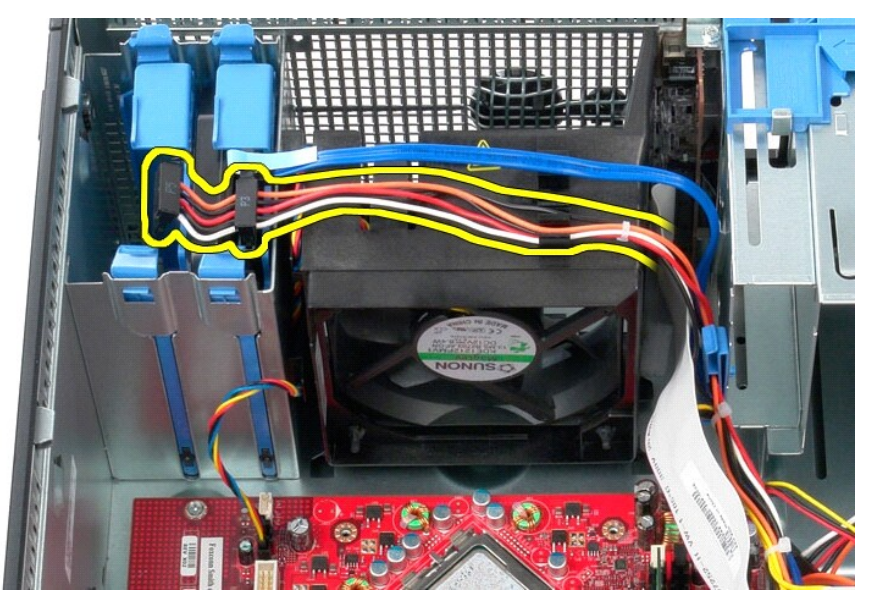

3. 하드 드라이브에서 데이터 케이블을 분리합니다.

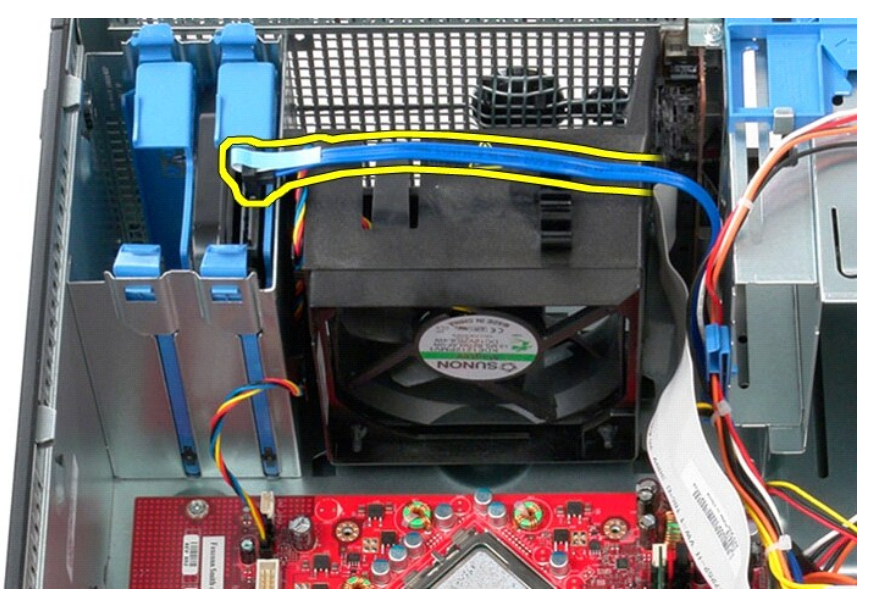

4. 시스템 보드에서 팬 전원 케이블을 분리합니다.

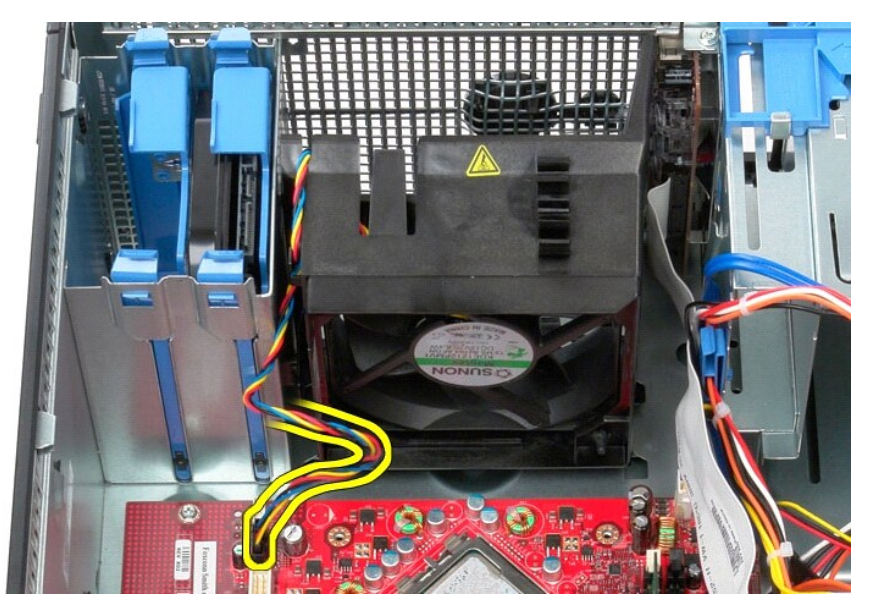

5. 컴퓨터 상단과 가장 가까운 고정 탭을 위로 당깁니다.

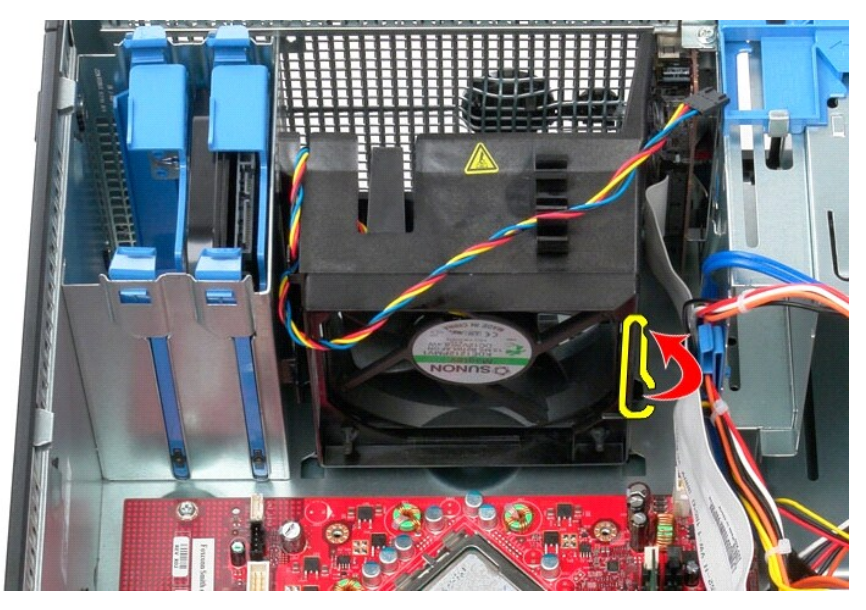

6. 컴퓨터 하단과 가장 가까운 팬 고정 탭을 누릅니다.

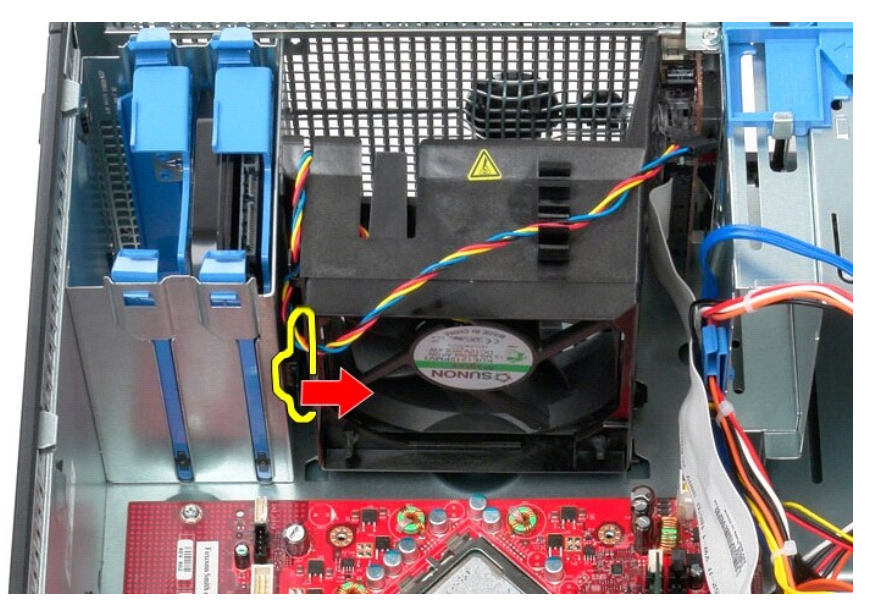

7. 팬을 컴퓨터 후면으로 밉니다.

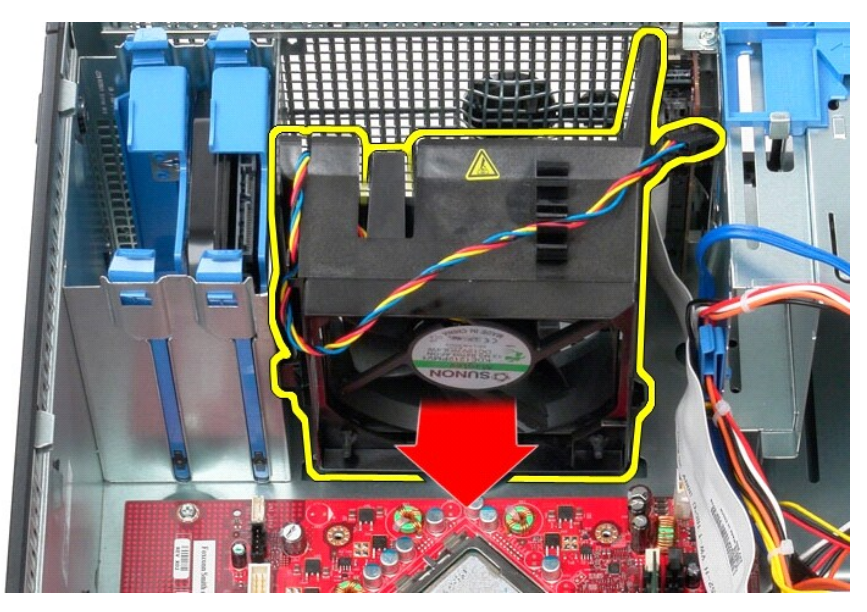

8. 컴퓨터에서 팬을 분리합니다.

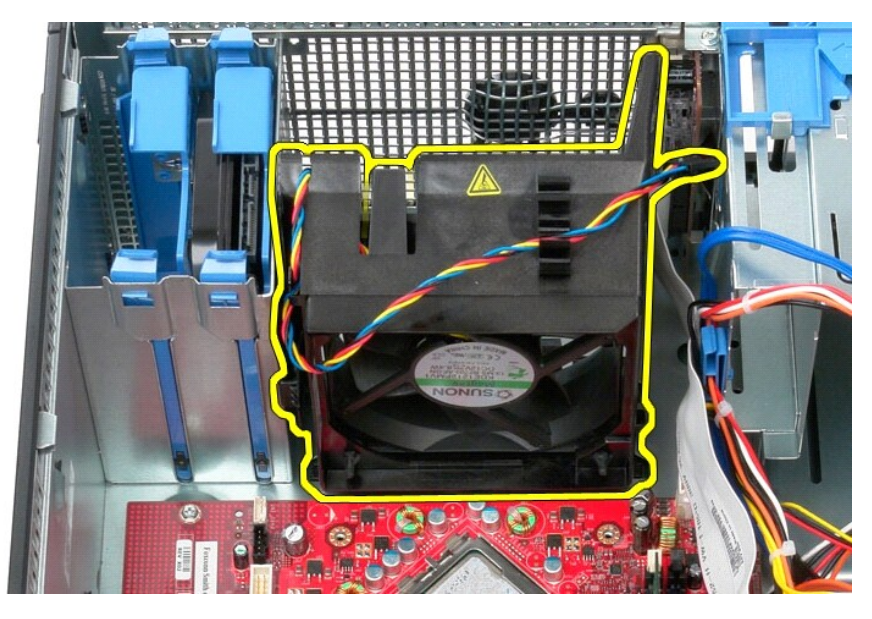

팬 장착 팬을 장착하려면 위의 단계를 역순으로 수행합니다. [목차 페이지로 돌아가기](file:///C:/data/systems/op380/ko/SM/MT/index.htm)

<span id="page-50-0"></span>비디오 카드 Dell™ OptiPlex™ 380 서비스 설명서 — 미니 타워

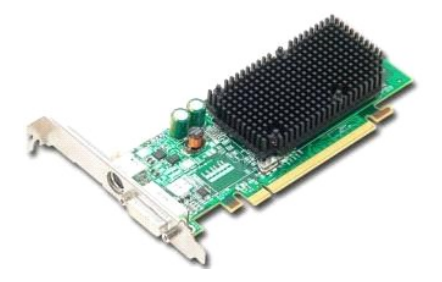

경고**:** 컴퓨터 내부에서 작업하기 전에 컴퓨터와 함께 제공된 안전 정보를 읽어봅니다**.** 자세한 안전 모범 사례 정보는 **Regulatory Compliance(**규정 준수**)** 홈 페이 지**(www.dell.com/regulatory\_compliance)**를 참조하십시오**.** 

## 비디오 카드 분리

1. <u>컴퓨터 내부에서 작업하기 전에</u>의 절차를 따릅니다.<br>2. 카드 고정 래치의 분리 탭을 안쪽에서 누른 다음 래치를 열림 위치로 돌립니다.

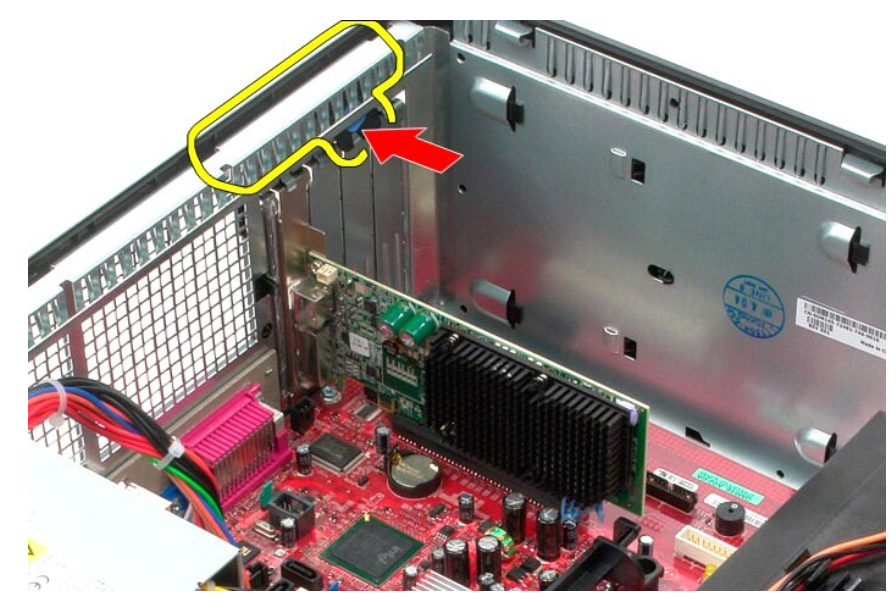

3. 시스템 보드 커넥터의 카드 고정 탭을 당겨 확장 카드에서 분리합니다.

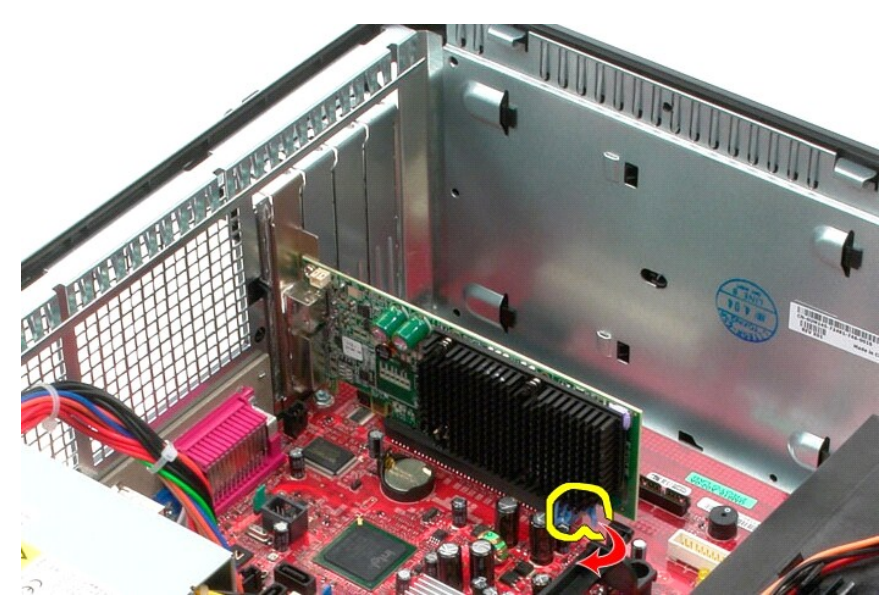

4. 확장 카드를 들어 올려 확장 슬롯에서 분리합니다.

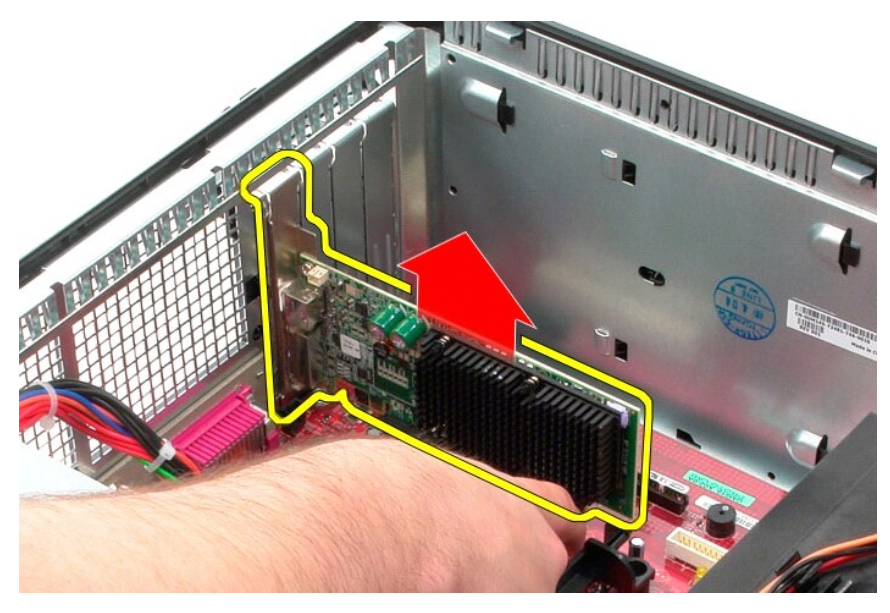

## 비디오 카드 장착

비디오 카드를 장착하려면 위의 단계를 역순으로 수행합니다. [목차 페이지로 돌아가기](file:///C:/data/systems/op380/ko/SM/MT/index.htm)

<span id="page-52-0"></span> 컴퓨터에서 작업하기 Dell™ OptiPlex™ 380 서비스 설명서 — 미니 타워

- ● [컴퓨터 내부에서 작업하기 전에](#page-52-1)
- [권장 도구](#page-52-2)
- ● [컴퓨터 끄기](#page-52-3)
- ● [컴퓨터 내부에서 작업한 후에](#page-53-0)

#### <span id="page-52-1"></span>컴퓨터 내부에서 작업하기 전에

컴퓨터의 손상을 방지하고 안전하게 작업하려면 다음 안전 지침을 따릅니다. 특별히 언급하지 않는 한 이 문서에 포함된 각 절차의 전제 조건은 다음과 같습니다.

- 
- l [컴퓨터에서 작업하기](file:///C:/data/systems/op380/ko/SM/MT/work.htm) 의 단계를 수행했습니다.<br>l 컴퓨터와 함께 제공된 안전 정보를 읽었습니다.<br>l 분리 절차를 역순으로 수행하여 구성요소를 교체하거나 별도로 구매한 경우에는 설치할 수 있습니다.
- 경고**:** 컴퓨터 내부에서 작업하기 전에 컴퓨터와 함께 제공된 안전 정보를 읽어봅니다**.** 자세한 안전 모범 사례 정보는 **Regulatory Compliance(**규정 준수**)** 홈 페이 지**(www.dell.com/regulatory\_compliance)**를 참조하십시오**.**
- 주의**:** 컴퓨터 수리 작업은 공인된 서비스 기술자만 수행해야 합니다**. Dell**의 승인을 받지 않은 서비스 작업으로 인한 손상에 대해서는 보증을 받을 수 없습니다**.**
- 주의**:** 정전기 방전을 방지하려면 손목 접지대를 사용하거나 도색되지 않은 금속 표면**(**예**:** 컴퓨터 후면의 커넥터**)**을 주기적으로 만져 접지합니다**.**
- 주의**:** 구성요소 및 카드를 조심스럽게 다룹니다**.** 카드의 구성요소나 단자를 만지지 마십시오**.** 카드를 잡을 때는 모서리나 금속 장착 브래킷을 잡습니다**.** 프로세서와 같은 구성요소를 잡을 때는 핀을 잡지 말고 모서리를 잡습니다**.**
- 주의: 케이블을 분리할 때는 케이블을 직접 잡아 당기지 말고 커넥터나 당김 탭을 잡고 분리합니다. 일부 케이블에는 잠금 탭이 있는 커넥터가 달려 있으므로 이와<br>같은 종류의 케이블을 분리하는 경우에는 잠금 탭을 누르고 분리합니다. 커넥터를 잡아 당길 때는 커넥터 핀이 구부러지지 않도록 수평으로 잡아 당깁니다. 케이블<br>을 연결하기 전에 두 커넥터의 방향이 올바르게 정혈되었는지도 확인합니다.
- 주**:** 컴퓨터와 특정 구성요소의 색상은 이 설명서와 다를 수도 있습니다.

컴퓨터의 손상을 방지하려면 컴퓨터 내부에서 작업하기 전에 다음 단계를 수행합니다.

- 1. 컴퓨터 덮개가 긁히지 않도록 작업대 표면이 평평하고 깨끗한지 확인합니다.
- 2. 컴퓨터를 종료합니다([컴퓨터 끄기](#page-52-3) 참조).

#### 주의**:** 네트워크 케이블을 분리하려면 먼저 컴퓨터에서 케이블을 분리한 다음 네트워크 장치에서 케이블을 분리합니다**.**

- 
- 3. 컴퓨터에서 모든 네트워크 케이블을 분리합니다.<br>4. 컴퓨터 및 연결된 모든 장치를 전원 콘센트에서 :
- 4. 컴퓨터 및 연결된 모든 장치를 전원 콘센트에서 분리합니다.<br>5. 컴퓨터가 콘센트에 연결되어 있는 상태에서 전원 단추를 누르고 있어 시스템 보드를 접지합니다.
- 6. [덮개를](file:///C:/data/systems/op380/ko/SM/MT/cover.htm) 분리합니다.

# 주의**:** 컴퓨터 내부의 부품을 만지기 전에 컴퓨터 후면의 금속과 같이 도색되지 않은 금속 표면을 만져 접지합니다**.** 작업하는 동안 도색되지 않은 금속 표면을 주기 적으로 만져 내부 구성요소를 손상시킬 수 있는 정전기를 제거합니다**.**

#### <span id="page-52-2"></span>권장 도구

이 문서의 절차를 수행하려면 다음 도구가 필요할 수 있습니다.

- l 소형 납작 드라이버 l 십자 드라이버 l 소형 플라스틱 스크라이브
- 
- l 플래시 BIOS 업데이트 프로그램 매체

#### <span id="page-52-3"></span>컴퓨터 끄기

#### 주의**:** 데이터 유실을 방지하려면 컴퓨터를 끄기 전에 열려 있는 모든 파일을 저장하고 닫은 다음 사용 중의 모든 프로그램을 종료합니다**.**

- 1. 운영 체제를 종료합니다.
	- l **Windows Vista**®**:**

시 작을 《》 클릭하고 아래에 설명한 대로 시작 메뉴 오른쪽 아래의 화살표를 클릭한 다음 종료를 클릭합니다.

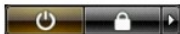

l **Windows**® **XP:** 

운영 체제 종료 프로세스가 완료되면 컴퓨터가 꺼집니다.

시 작→ 종료→ 시스템 종료를 클릭합니다.

2. 컴퓨터 및 연결된 모든 장치의 전원이 꺼져 있는지 확인합니다. 운영 체제를 종료할 때 컴퓨터 및 연결된 장치의 전원이 자동으로 꺼지지 않으면 전원 버튼을 6초 정도 누릅니다.

### <span id="page-53-0"></span>컴퓨터 내부에서 작업한 후에

교체 절차를 완료한 후 컴퓨터를 켜기 전에 외부 장치, 카드, 케이블 등을 모두 연결했는지 확인합니다.

1. <u>덮개</u>를 장착합니다.

## 주의**:** 네트워크 케이블을 연결하려면 먼저 케이블을 네트워크 장치에 연결한 다음 컴퓨터에 연결합니다**.**

- 
- 
- 2. 컴퓨터에 전화선 또는 네트워크 케이블을 연결합니다.<br>3. 컴퓨터 및 연결된 모든 장치를 전원 콘센트에 연결합니다.<br>4. 컴퓨터를 켭니다.<br>5. [Dell Diagnostics](file:///C:/data/systems/op380/ko/SM/MT/diags.htm#ddiags)를 실행하여 컴퓨터가 올바르게 작동하는지 확인합니다.